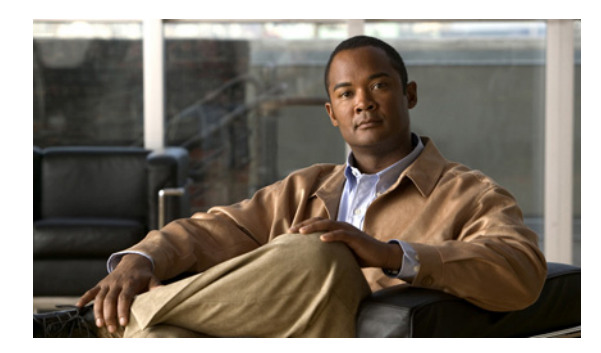

**CHAPTER 2**

# **FCIP** の設定

Cisco MDS 9000 ファミリの IP ストレージ (IPS) サービスは、オープン規格の IP ベース テクノロ ジーを使用することによって、ファイバ チャネル SAN の到達距離を延長します。スイッチは Fibre Channel over IP(FCIP)を使用して、別々の SAN アイランドを接続できます。

(注) FCIP は、MDS 9222i スイッチ、MSM-18/4 モジュール、MDS 9216i スイッチ、MPS-14/2 モジュー ル、16 ポート ストレージ サービス ノード(SSN-16)、および MDS 9200 シリーズ ディレクトリの IPS モジュールでサポートされています。

この章では、次の事項について説明します。

- **•** 「FCIP [について」\(](#page-0-0)P.2-1)
- **•** [「デフォルト設定」\(](#page-19-0)P.2-20)
- **•** 「FCIP [の設定」\(](#page-20-0)P.2-21)
- **•** 「FCIP [の設定の確認」\(](#page-30-0)P.2-31)
- **•** 「FCIP [のフィールドに関する説明」\(](#page-30-1)P.2-31)
- **•** [「その他の関連資料」\(](#page-35-0)P.2-36)
- **•** 「FCIP [機能の履歴」\(](#page-36-0)P.2-37)

# <span id="page-0-0"></span>**FCIP** について

Fibre Channel over IP プロトコル (FCIP) は、地理的に分散したファイバ チャネル ストレージ エリア ネットワーク(SAN)(SAN アイランド)を IP ローカル エリア ネットワーク(LAN)、メトロポリタ ン エリア ネットワーク(MAN)、およびワイドエリア ネットワーク(WAN)を介して透過的に接続 するトンネリングプロトコルです。スイッチは Fibre Channel over IP (FCIP) を使用して、別々の SAN アイランドを接続できます (図 [2-1](#page-1-0) を参照)。

<span id="page-1-0"></span>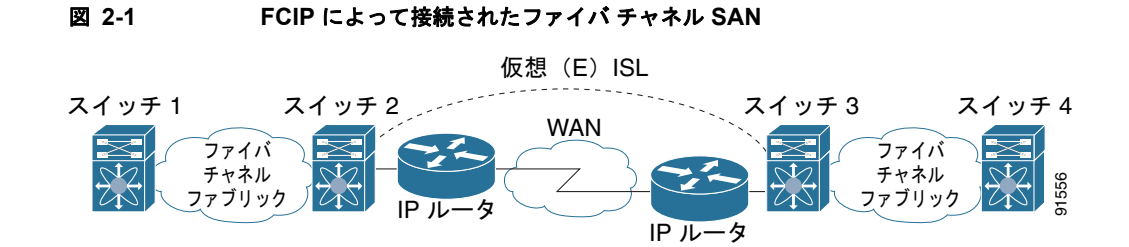

FCIP はネットワーク層トランスポートとして TCP を使用します。TCP ヘッダーに DF ビットが設定さ れます。

(注) FCIP プロトコルの詳細については、<http://www.ietf.org> にアクセスして IP ストレージに関する IETF 規格を参照してください。さらに、<http://www.t11.org> にアクセスして、スイッチ バックボーン接続に 関するファイバ チャネル規格を参照してください(FC-BB-2 を参照)。

ここでは、次の内容について説明します。

- **•** 「FCIP [の概念」\(](#page-1-1)P.2-2)
- **•** 「FCIP ハイ アベイラビリティ [ソリューション」\(](#page-4-0)P.2-5)
- **•** 「イーサネット [ポートチャネルおよびファイバ](#page-7-0) チャネル ポートチャネル」(P.2-8)
- **•** 「FCIP [プロファイルの設定」\(](#page-8-0)P.2-9)
- **•** [「ピア」\(](#page-8-1)P.2-9)
- **<u>「[Quality of Service](#page-10-0)」(P.2-11)</u>**
- **•** 「E [ポート」\(](#page-11-0)P.2-12)
- **•** 「FCIP [書き込みアクセラレーション」\(](#page-11-1)P.2-12)
- **•** 「FCIP テープ [アクセラレーション」\(](#page-13-0)P.2-14)
- **•** 「FCIP [圧縮」\(](#page-18-0)P.2-19)

### <span id="page-1-1"></span>**FCIP** の概念

IPS モジュールまたは MPS-14/2 モジュールで FCIP を設定するには、次の概念について基礎知識が必 要です。

- **•** 「FCIP および VE [ポート」\(](#page-1-2)P.2-2)
- **•** 「FCIP [リンク」\(](#page-2-0)P.2-3)
- **•** 「[FCIP Profiles](#page-32-0)」(P.2-33)
- **•** 「FCIP [インターフェイス」\(](#page-4-1)P.2-5)

#### <span id="page-1-2"></span>**FCIP** および **VE** ポート

図 [2-2](#page-2-1) に、ファイバ チャネル スイッチ間リンク (ISL) およびシスコの拡張 ISL (EISL) に関する FCIP の内部モデルを示します。

FCIP 仮想 E (VE) ポートは、ファイバ チャネルではなく FCIP を介して転送される点を除き、標準 ファイバ チャネル E ポートとまったく同様に機能します。唯一の要件は、VE ポートの他端を別の VE ポートにすることです。

仮想 ISL は FCIP リンクを介して確立され、ファイバ チャネル トラフィックを転送します。対応する 各仮想 ISL は、両端に E ポートまたは TE ポートが接続されたファイバ チャネル ISL と似ています (図 [2-2](#page-2-1) を参照)。

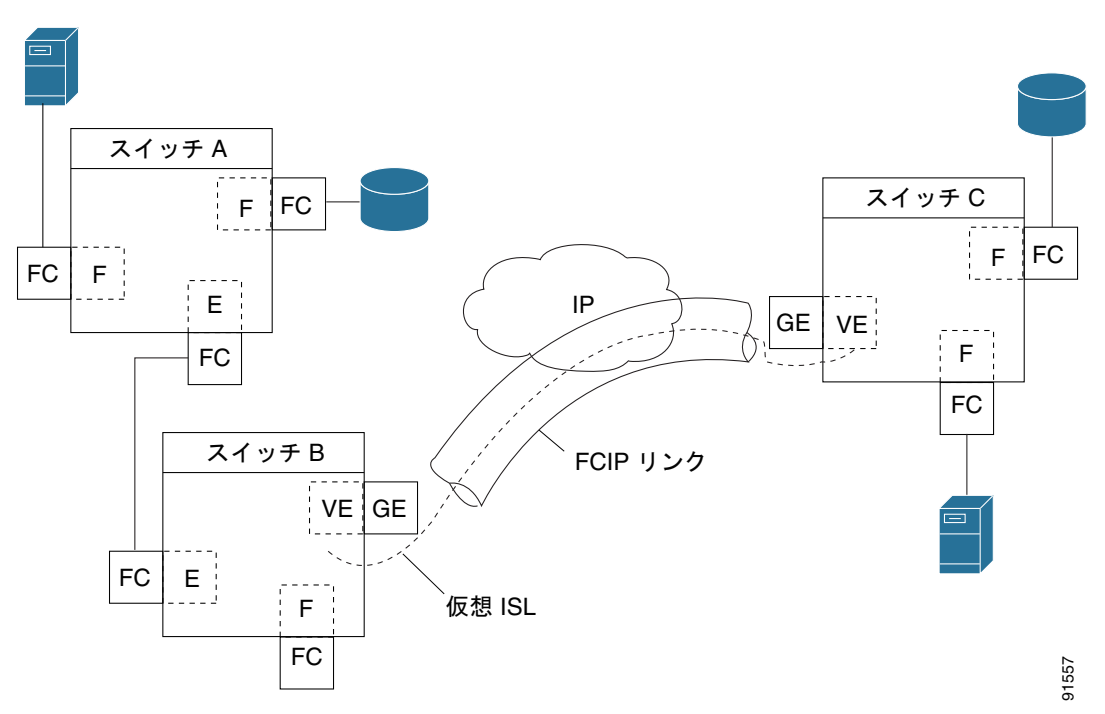

<span id="page-2-1"></span>図 **2-2 FCIP** リンクおよび仮想 **ISL**

詳細については、「B [ポートの設定」\(](#page-28-0)P.2-29)を参照してください。

#### <span id="page-2-0"></span>**FCIP** リンク

FCIP リンクは、2 つの FCIP リンク エンドポイントを結ぶ 1 つまたは複数の TCP 接続で構成されま す。各リンクはカプセル化されたファイバ チャネル フレームを伝達します。

FCIP リンクが起動すると、FCIP リンクの両端の VE ポートは仮想ファイバ チャネル (E) ISL を作成 し、E ポート プロトコルを開始して(E)ISL を起動します。

デフォルトでは、どの Cisco MDS 9000 ファミリ スイッチの FCIP 機能も、FCIP リンクごとに TCP 接 続を 2 つ作成します。

- **•** 一方の接続はデータ フレーム用です。
- **•** もう一方の接続はファイバ チャネル制御フレーム、つまりスイッチ / スイッチ プロトコル フレー ム(すべてクラス F)専用です。これにより、すべての制御フレームの遅延が軽減されます。

IPS モジュールまたは MPS-14/2 モジュールで FCIP をイネーブルにするには、FCIP プロファイルお よび FCIP インターフェイス(インターフェイス FCIP)を設定する必要があります。

2 つのピア間に FCIP リンクが確立されます。VE ポート初期化動作は、通常の E ポートと同じです。 この動作はリンクが FCIP であるか、または純粋なファイバ チャネルであるかに関係なく、E ポート検 出プロセス(ELP、ESC)に基づいて決まります。

FCIP リンクが確立されると、すべてのスイッチ間通信(ドメイン管理、ゾーン、VSAN など)で、 VE ポートの動作が E ポートの動作と同じになります。ファイバ チャネル レイヤでは、VE および E ポートの動作はすべて同じです。

FCIP リンクのエンドポイントを 2 つ作成すると、2 つの IPS モジュールまたは MPS-14/2 モジュール 間に FCIP リンクが確立されます。FCIP リンクを作成するには、FCIP インターフェイスにプロファイ ルを割り当て、ピア情報を設定します。ピア IP スイッチ情報によって、そのピア スイッチへの FCIP リンクが開始(作成)されます(図 [2-3](#page-3-0) を参照)。

#### <span id="page-3-0"></span>図 **2-3** 各ギガビット イーサネット インターフェイスへのプロファイルの割り当て

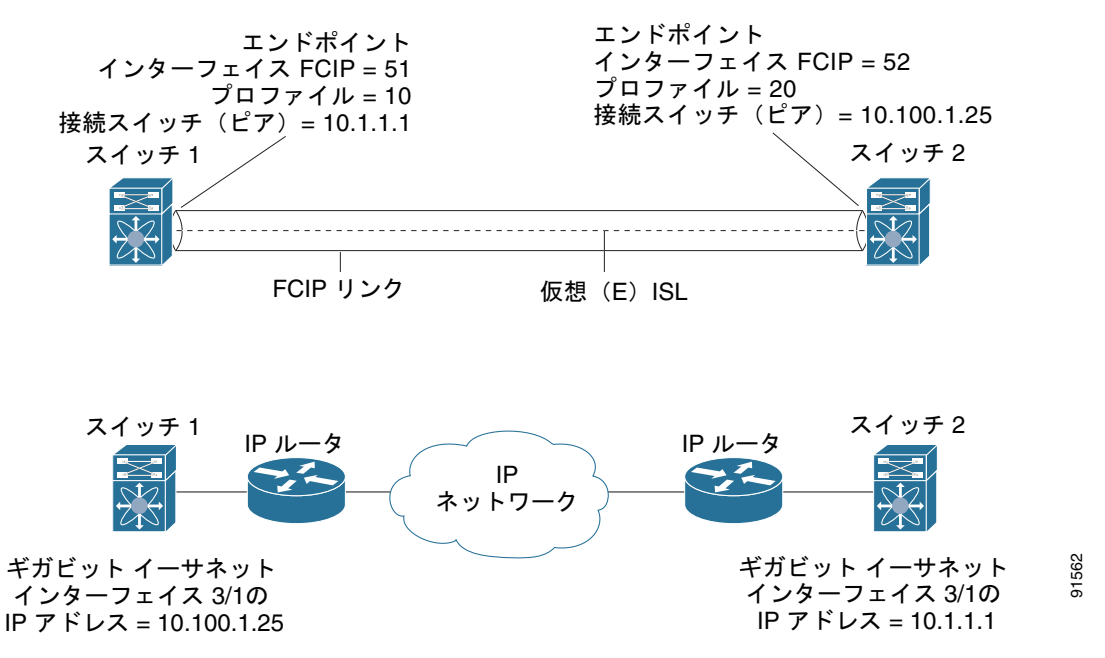

#### <span id="page-3-1"></span>**FCIP** プロファイル

FCIP プロファイルには、ローカル IP アドレスおよび TCP パラメータに関する情報が含まれます。プ ロファイルで定義される情報は、次のとおりです。

- ローカル接続ポイント (IP アドレスおよび TCP ポート番号)
- **•** このプロファイルを使用するすべての FCIP リンクの基礎となる TCP 接続の動作

FCIP リンクが終端するギガビット イーサネット ポートは、FCIP プロファイルのローカル IP アドレス によって決まります(図 [2-4](#page-4-2) を参照)。

<span id="page-4-2"></span>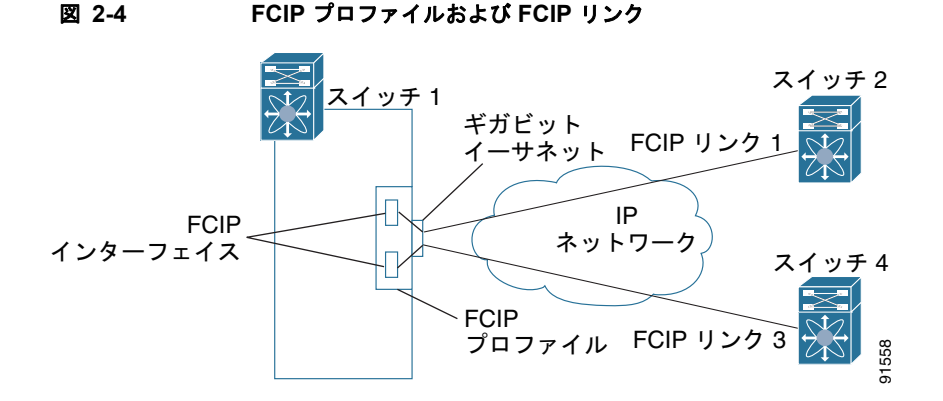

FCIP プロファイルを作成するには、ギガビット イーサネット インターフェイスまたはサブインター フェイスのローカル IP アドレスを FCIP プロファイルに割り当てる必要があります。インターフェイ スには IPv4 または IPv6 のアドレスを割り当てることができます。図 [2-5](#page-4-3) に設定例を示します。

#### <span id="page-4-3"></span>図 **2-5** 各ギガビット イーサネット インターフェイスへのプロファイルの割り当て

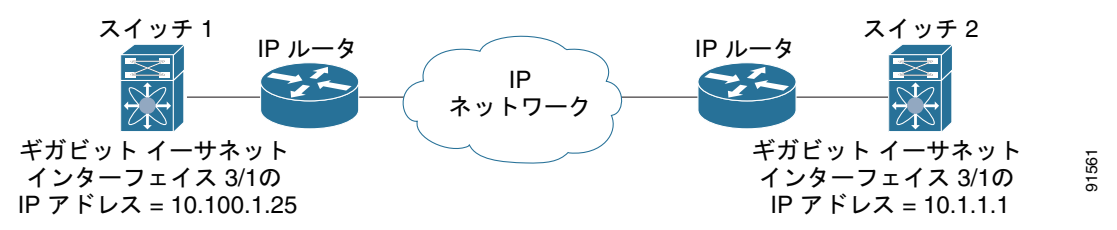

#### <span id="page-4-1"></span>**FCIP** インターフェイス

FCIP インターフェイスは FCIP リンクおよび VE ポート インターフェイスのローカル エンドポイント です。すべての FCIP および E ポート パラメータは、FCIP インターフェイスに対するコンテキスト内 で設定されます。

FCIP パラメータの構成は次のとおりです。

- **•** FCIP プロファイル:FCIP リンクを開始するギガビット イーサネット ポートを判別し、TCP 接続 動作を定義します。
- **•** ピア情報。
- **•** FCIP リンクの TCP 接続数。
- **•** E ポート パラメータ:トランキング モードおよびトランク許可 VSAN リスト。

### <span id="page-4-0"></span>**FCIP** ハイ アベイラビリティ ソリューション

FCIP 設定で使用できるハイ アベイラビリティ ソリューションは、次のとおりです。

- **•** 「ファイバ チャネル [ポートチャネル」\(](#page-5-0)P.2-6)
- **[FSPF](#page-5-1)**  $(P.2-6)$
- **<u>「[VRRP](#page-6-0)」(P.2-7)</u>**
- **•** 「イーサネット [ポートチャネル」\(](#page-6-1)P.2-7)

#### <span id="page-5-0"></span>ファイバ チャネル ポートチャネル

図 [2-6](#page-5-2) に、ポートチャネルベースのロード バランシング設定例を示します。この設定を実行するには、 SAN アイランドごとに 2 つの IP アドレスが必要です。このソリューションにより、リンク障害が解決 されます。

<span id="page-5-2"></span>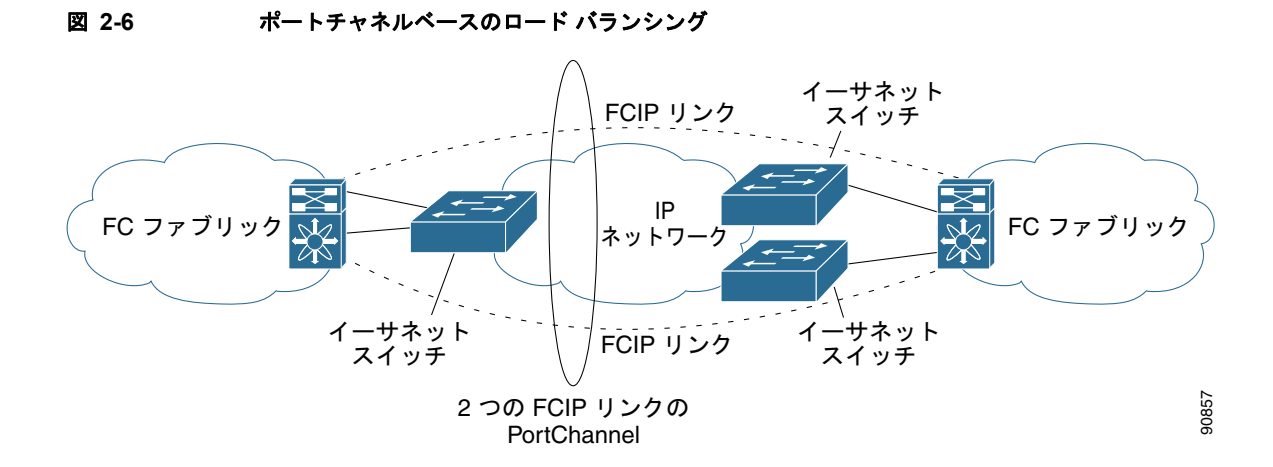

ファイバ チャネル ポートチャネル ソリューションは、次の特性によって他のソリューションから区別 されます。

- **•** バンドル全体が 1 つの論理(E)ISL リンクになります。
- **•** ポートチャネル内のすべての FCIP リンクが、2 つの同じスイッチ間に配置されている必要があり ます。
- **•** ファイバ チャネル トラフィックはポートチャネル内の FCIP リンク間でロード バランシングされ ます。

#### <span id="page-5-1"></span>**FSPF**

図 [2-7](#page-5-3) に、FPSF ベースのロード バランシング設定例を示します。この設定では、SAN アイランドご とに 2 つの IP アドレスが必要です。この設定により、IP および FCIP リンクの障害が解決されます。

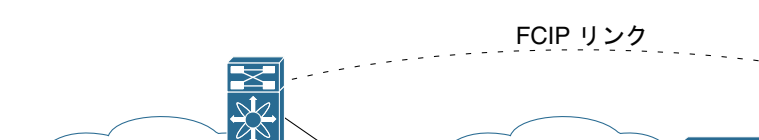

<span id="page-5-3"></span>図 **2-7 FSPF** ベースのロード バランシング

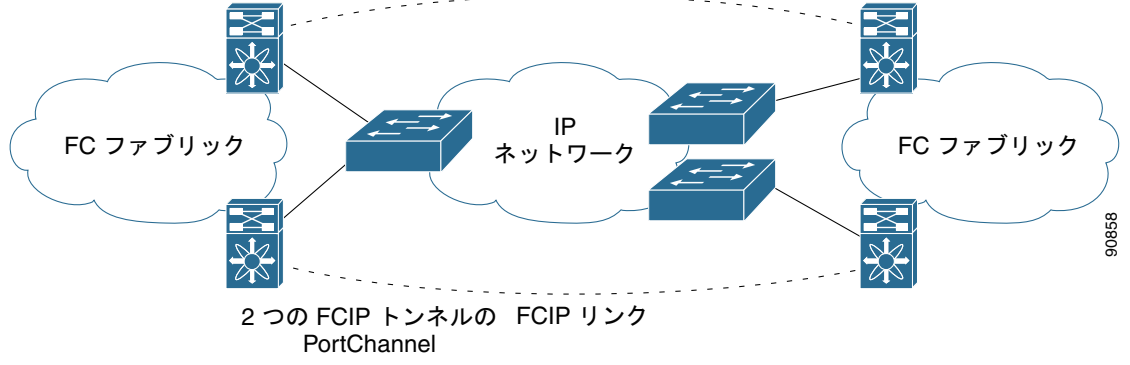

FSPF ソリューションは、次の特性によって他のソリューションから区別されます。

- **•** 各 FCIP リンクは、それぞれ異なる(E)ISL です。
- **•** FCIP リンクは、2 つの SAN アイランド間の複数のスイッチに接続できます。
- **•** ファイバ チャネル トラフィックは FCIP リンク間でロード バランシングされます。

#### <span id="page-6-0"></span>**VRRP**

図 [2-8](#page-6-2) に、V 仮想ルータ冗長プロトコル(VRRP)ベースのハイ アベイラビリティ FCIP 設定例を示し ます。この設定では、VRRP を使用してハイ アベイラビリティを確保する必要があるアイランドの イーサネット スイッチに対して、少なくとも 2 つの物理ギガビット イーサネット ポートを接続する必 要があります。

<span id="page-6-2"></span>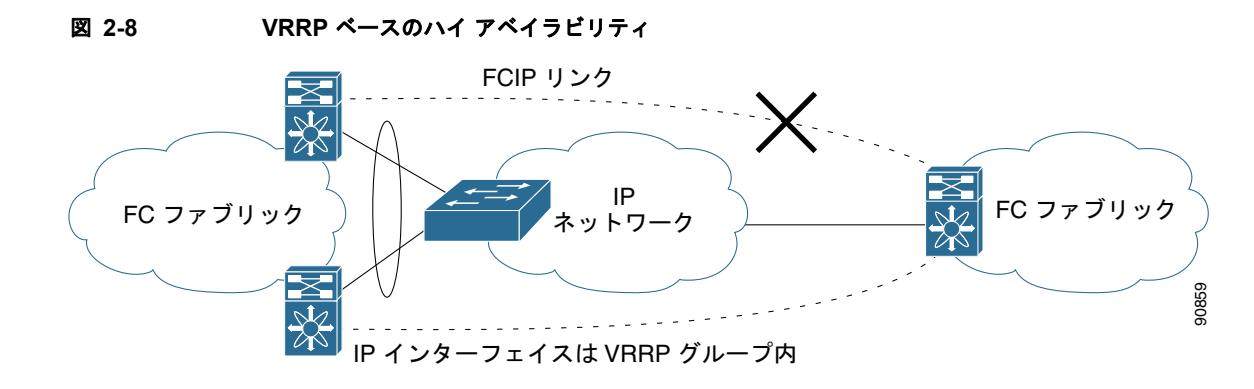

VRRP ソリューションは、次の特性によってその他のソリューションから区別されます。

- **•** アクティブ VRRP ポートに障害が発生すると、スタンバイ VRRP ポートが VRRP IP アドレスを引 き継ぎます。
- **•** VRRP スイッチオーバーが発生すると、FCIP リンクは自動的に切断されて、再接続されます。
- **•** この設定では、FCIP(E)ISL リンクを 1 つだけ使用します。

#### <span id="page-6-1"></span>イーサネット ポートチャネル

図 [2-9](#page-6-3) に、イーサネット PortChannel ベースのハイ アベイラビリティ FCIP の例を示します。このソ リューションは、各ギガビット イーサネット リンク障害によって引き起こされる問題を解決します。

<span id="page-6-3"></span>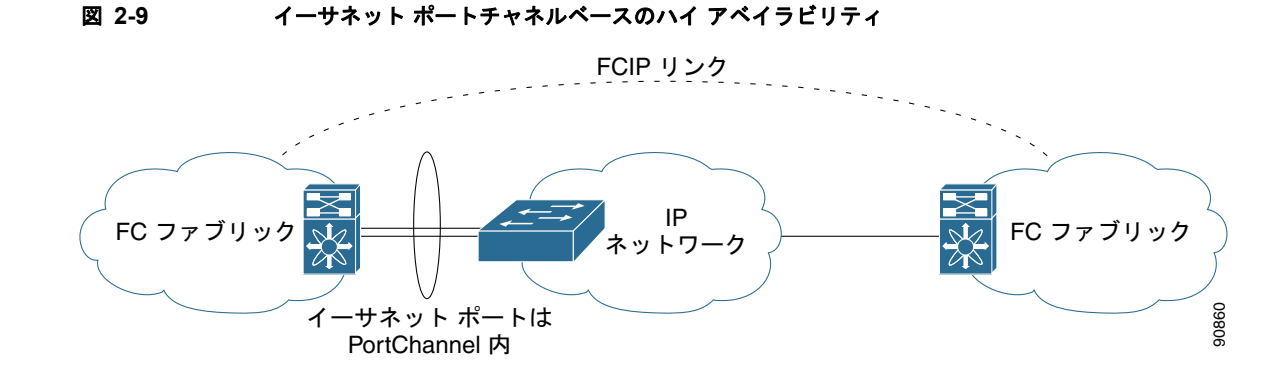

イーサネット ポートチャネル ソリューションは、次の特性によってその他のソリューションから区別 されます。

- **•** ギガビット イーサネット リンク レベルの冗長性により、ギガビット イーサネット リンクの 1 つに 障害が発生した場合も、透過的なフェールオーバーが実現します。
- **•** イーサネット ポートチャネル上の 2 つのギガビット イーサネット ポートが、論理的な 1 つのギガ ビット イーサネット リンクのように表示されます。
- **•** フェールオーバー中、FCIP リンクはアップ状態のままです。

### <span id="page-7-0"></span>イーサネット ポートチャネルおよびファイバ チャネル ポートチャネル

イーサネット ポートチャネルは、Cisco MDS 9000 ファミリ スイッチのギガビット イーサネット ポート と、それに接続しているイーサネット スイッチ間にリンクの冗長性をもたらします。ファイバ チャネル ポートチャネルも、ファイバ チャネルスイッチ間に(E) ISL リンクの冗長性をもたらします。FCIP は (E)ISL リンクであり、ファイバ チャネル ポートチャネルにかぎって適用されます。FCIP レベルの下 で、FCIP リンクはイーサネット ポートチャネルの上で動作するか、または 1 つのギガビット イーサネッ ト ポート上で動作できます。リンクはファイバ チャネル レイヤに対して完全に透過的です。

イーサネット PortChannel の制約により、1 つのイーサネット PortChannel 内で組み合わせて使用でき る IPS ポートは、連続する 2 つのポート (ポート 1 ~ 2 や 3 ~ 4) です (詳細については第 6 章「IP ストレージの設定」を参照してください)。この制約を受けるのは、イーサネット ポートチャネルにか ぎられます。(FCIP リンクを組み込むことのできる)ファイバ チャネル ポートチャネルの場合、互換 性チェックに合格するかぎり、ファイバ チャネル ポートチャネルで結合できる(E)ISL リンクに関し て制約はありません。ファイバ チャネル ポートチャネルに組み込むことのできるファイバ チャネル ポートの最大数は 16 です(図 [2-10](#page-7-1) を参照)。

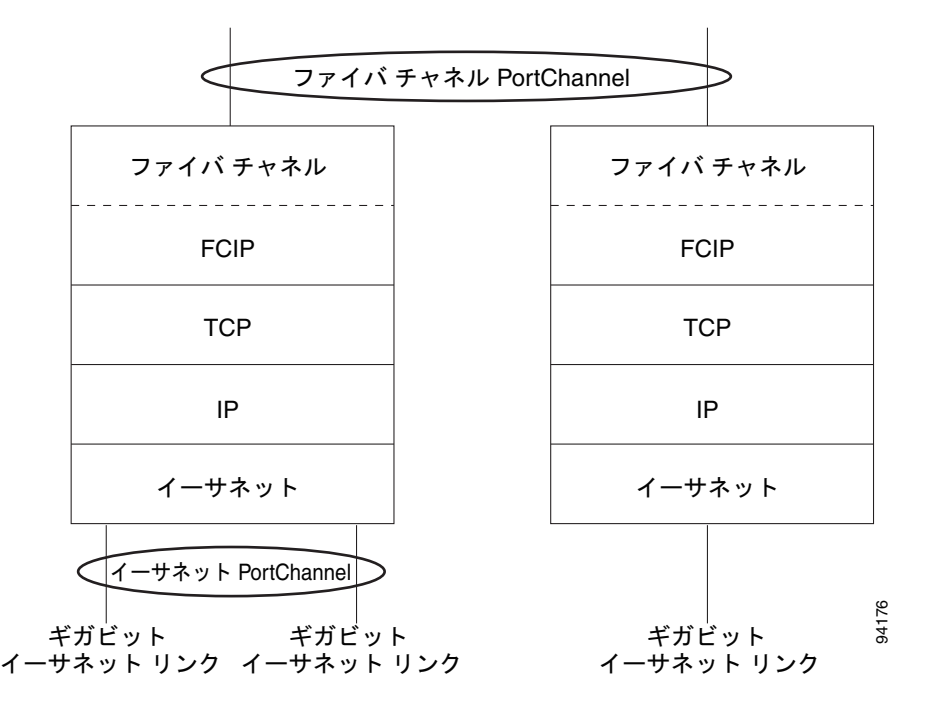

#### <span id="page-7-1"></span>図 **2-10** ファイバ チャネルおよびイーサネット レベルのポートチャネル

ファイバ チャネル ポートチャネルを設定するには、『*Interfaces Configuration Guide, Cisco DCNM for SAN*』を参照してください。

イーサネット ポートチャネルを設定するには、『*High Availability and Redundancy Configuration Guide,Cisco DCNM for SAN*』を参照してください。

### <span id="page-8-0"></span>**FCIP** プロファイルの設定

FCIP の基本設定では、ローカル IP アドレスを使用して FCIP プロファイルを設定します。FCIP プロ ファイルの設定の一部として、ローカル IP アドレスおよびローカル ポート以外に、その他の TCP パ ラメータを指定できます。

# <span id="page-8-1"></span>ピア

すべての FCIP および E ポート パラメータは、FCIP インターフェイスに対するコンテキスト内で設定 されます。FCIP リンクを作成するには、FCIP インターフェイスにプロファイルを割り当て、ピア情 報を設定します。ピア IP スイッチ情報によって、そのピア スイッチへの FCIP リンクが開始(作成) されます。FCIP の基本設定では、ピア IP アドレスを使用してピア情報を設定します。ピアとの FCIP リンクを確立するには、ピア IP アドレス オプションを使用できます。このオプションは、FCIP リン クの両端を設定します。IP アドレスとともに、ピア TCP ポートを使用することもできます。

ピアとの FCIP リンクを確立するには、ピア IP アドレス オプションを使用できます。このオプション は、FCIP リンクの両端を設定します。IP アドレスとともに、ピア TCP ポートを使用することもでき ます。

ピア接続を確立するには、まず FCIP インターフェイスを作成し、config-if サブモードを開始します。

#### **FCIP B** ポート相互運用性モード

通常、E ポートはファイバ チャネル スイッチと相互接続します。一方、シスコ製 PA-FC-1G ファイバ チャネル ポート アダプタ、SN 5428-2 ストレージ ルータなど、一部の SAN エクステンダ デバイスは、 地理的に分散したファブリックを接続するためのブリッジ ポート モデルを実装しています。このモデ ルは、T11 Standard FC-BB-2 に記載されているとおりに B ポートを使用します。図 [2-11](#page-9-0) は、IP ネッ トワークによる一般的な SAN 拡張を表しています。

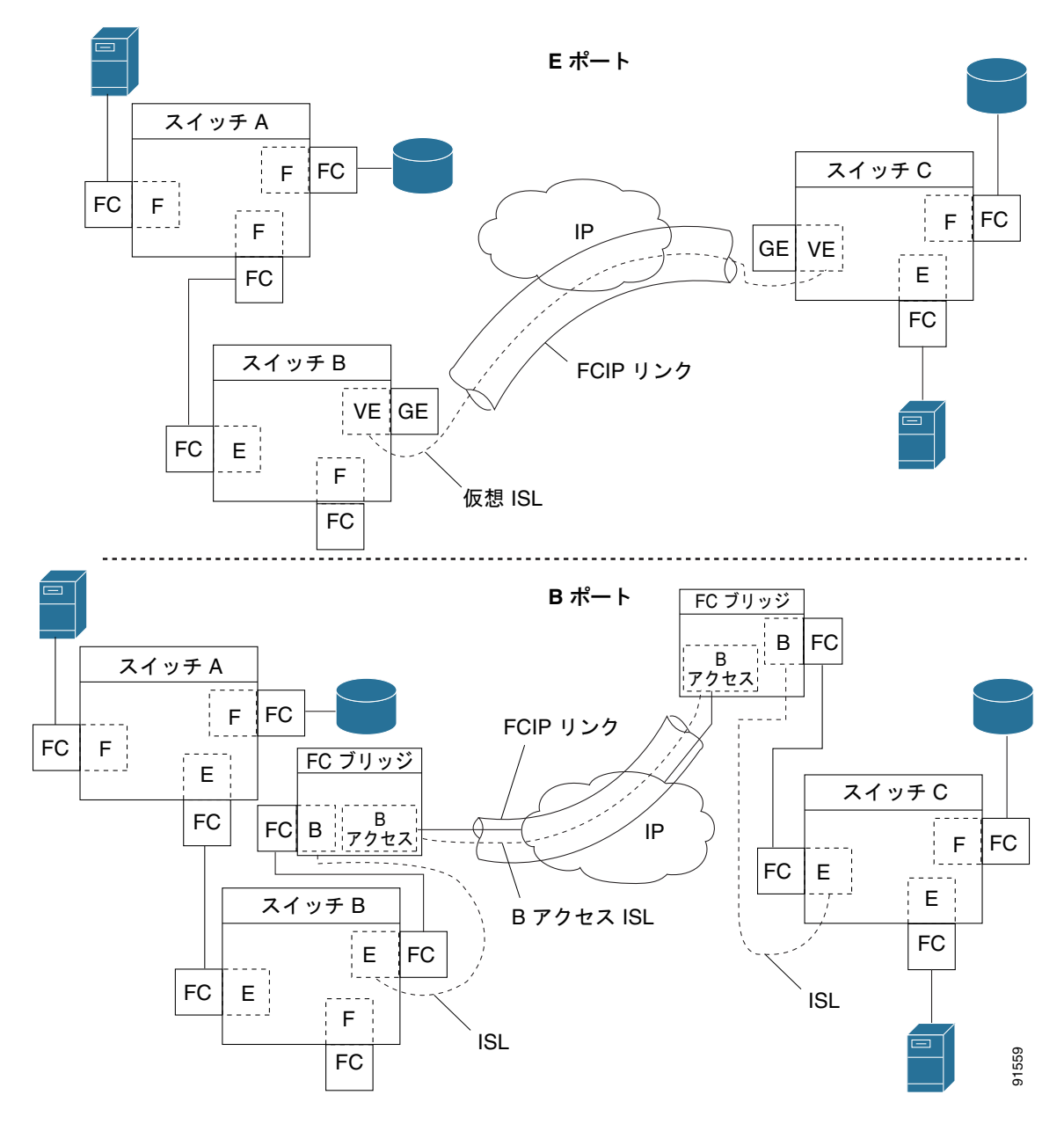

<span id="page-9-0"></span>図 **2-11 FCIP B** ポートおよびファイバ チャネル **E** ポート

B ポートは、ローカル E ポートからリモート E ポートにファイバ チャネル トラフィックをブリッジし ます。主要スイッチの選定、ドメイン ID の割り当て、およびファイバ チャネル Fabric Shortest Path First (FSPF) ルーティングなど、ファブリック関連アクティビティには関与しません。たとえば、 SAN エクステンダに入るクラス F トラフィックは、B ポートと相互作用しません。このトラフィック は WAN インターフェイスを介して透過的に伝播(ブリッジ)され、その後、リモート B ポートから 送信されます。このブリッジにより、両方の E ポートでクラス F 情報が交換され、最終的に、ファブ リック統合およびルーティングなどの通常の ISL 動作が実行されます。

B ポート SAN エクステンダ間の FCIP リンクでは、E ポート間の FCIP リンクと同じ情報が交換されな いため、互換性がありません。このことは、FC-BB-2 で次のように表現されています。*VE* ポートでは *FCIP* リンクを使用して仮想 *ISL* を確立しますが、*B* ポートでは *B* アクセス *ISL* を使用します。

IPS モジュールおよび MPS-14/2 モジュールは、ギガビット イーサネット インターフェイス上で B ア クセス ISL プロトコルを実装して、B ポート SAN エクステンダ デバイスから接続された FCIP リンク をサポートします。対応する仮想 B ポートと仮想 E ポートは内部的に接続されているため、エンド ツーエンドのEポート接続要件が満たされています(図 [2-12](#page-10-1) を参照)。

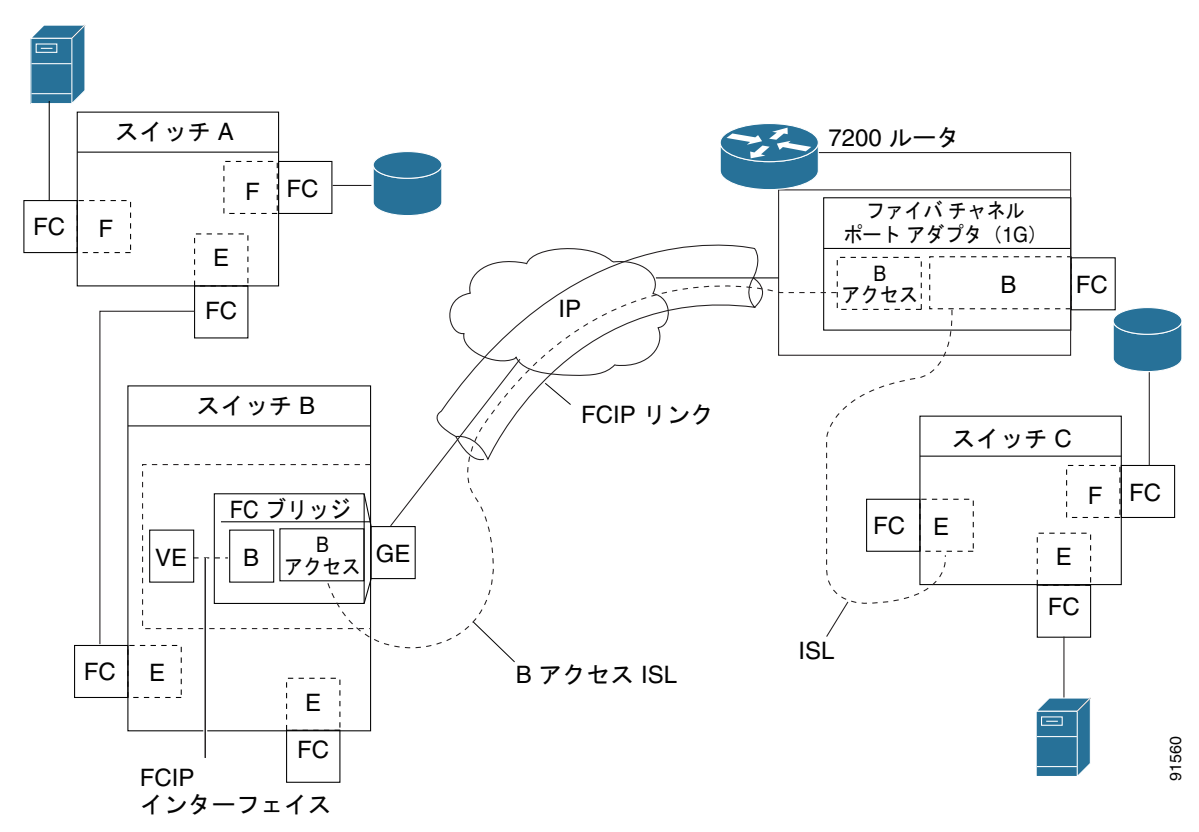

<span id="page-10-1"></span>図 **2-12 B** ポート モードでの **FCIP** リンク終端

IPS モジュールおよび MPS-14/2 モジュールの B ポート機能を使用すると、リモート B ポート SAN エ クステンダは Cisco MDS 9000 ファミリ スイッチと直接通信できるため、ローカル ブリッジ デバイス が不要になります。

## <span id="page-10-0"></span>**Quality of Service**

Quality of Service(QoS)パラメータでは、すべての IP パケットをマーク付けする DiffServ コード ポ イント(DSCP)値を指定します(タイプ オブ サービス : IP ヘッダーの TOS フィールド)。

- **•** 制御 DSCP 値は、制御 TCP 接続のすべての FCIP フレームに適用されます。
- **•** データ DSCP 値は、データ接続のすべての FCIP フレームに適用されます。

FCIP リンクの TCP 接続が 1 つだけの場合は、その接続のすべてのパケットにデータ DSCP 値が適用 されます。

## <span id="page-11-0"></span>**E** ポート

E ポートは、FCIP インターフェイスを設定する場合と同様に設定できます。FCIP インターフェイス では、次の機能も使用できます。

- **•** FCIP インターフェイスは任意の VSAN のメンバーにすることができます。
- **•** トランク モードおよびトランク許可 VSAN
- **•** ポートチャネル
- **•** FSPF
- **•** ファイバ チャネル ドメイン(fcdomains)
- **•** 隣接スイッチからのゾーン データベースのインポートとエクスポート

E ポートは、FCIP インターフェイスを設定する場合と同様に設定できます。FCIP インターフェイス では、次の機能も使用できます。

**•** FCIP インターフェイスは任意の VSAN のメンバーにすることができます。

『*Fabric Configuration Guide,Cisco DCNM for SAN*』を参照してください。

**•** トランク モードおよびトランク許可 VSAN

『*Interfaces Configuration Guide,Cisco DCNM for SAN*』を参照してください。

- **•** ポートチャネル
	- **–** 複数の FCIP リンクを 1 つのファイバ チャネル ポートチャネルにバンドルできます。
	- **–** FCIP リンクおよびファイバ チャネル リンクを 1 つのポートチャネルには結合できません。

『*Security Configuration Guide,Cisco DCNM for SAN*』を参照してください。

**•** FSPF

『*Fabric Configuration Guide, Cisco DCNM for SAN*』を参照してください。

**•** ファイバ チャネル ドメイン(fcdomains)

『*System Management Configuration Guide, Cisco DCNM for SAN*』を参照してください。

**•** 隣接スイッチからのゾーン データベースのインポートとエクスポート

『*System Management Configuration Guide, Cisco DCNM for SAN*』を参照してください。

### <span id="page-11-1"></span>**FCIP** 書き込みアクセラレーション

FCIP 書き込みアクセラレーション機能によって、FCIP を使用して WAN 上でストレージ トラフィッ クをルーティングする場合のアプリケーション書き込みパフォーマンスを大幅に改善できます。FCIP 書き込みアクセラレーションがイネーブルの場合、書き込み処理に関する WAN 遅延の影響を最小限に 抑えることによって、WAN スループットが最大化されます。

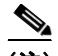

(注) 書き込みアクセラレーション機能はデフォルトでディセーブルであり、FCIP リンクの両側でイネーブ ルにする必要があります。FCIP トンネルの片側だけでイネーブルにした場合、書き込みアクセラレー ション機能は処理時にオフになります。

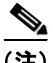

(注) IBM ピアツーピア リモート コピー(PPRC)は、FCIP 書き込みアクセラレーションではサポートされ ません。

書き込みアクセラレーションを使用しないで WRITE コマンド (図 [2-13](#page-12-0) を参照) を実行する場合は、 Round-Trip Transfer(RTT)が 2 つ必要ですが、書き込みアクセラレーションを使用して WRITE コマ ンドを実行する場合に必要な RTT は 1 つだけです。最大サイズの Transfer Ready が FCIP リンクのホ スト側からホストに戻されたあとで、WRITE コマンドがターゲットに到達します。これにより、ホス トは FCIP リンク上で WRITE コマンドおよび Transfer Ready を長時間待機しなくても、書き込みデー タ送信を開始できます。また、FCIP リンクを経由して交換する場合には複数の Transfer Ready が必要 ですが、これによる遅延もなくなります。

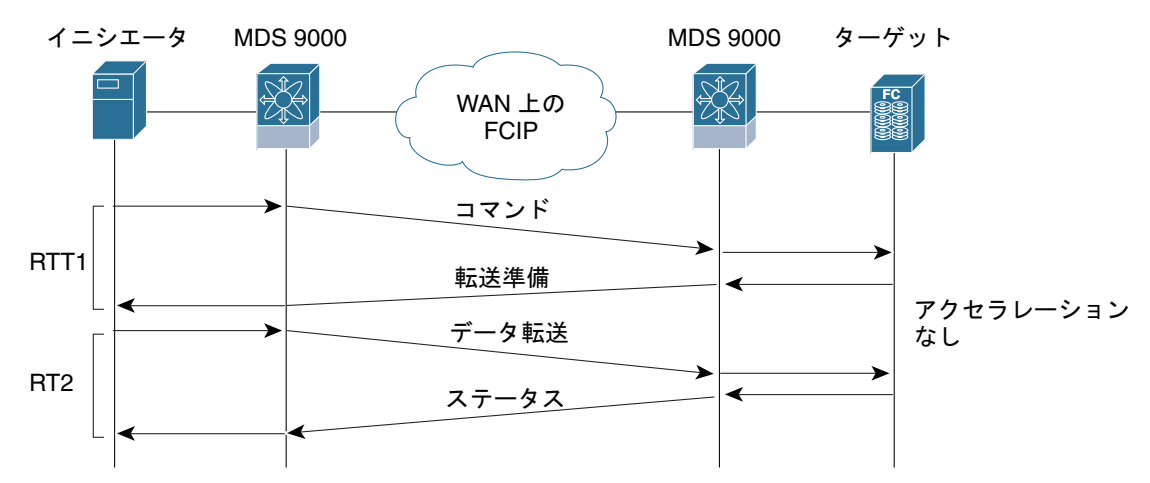

<span id="page-12-0"></span>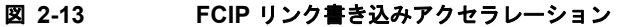

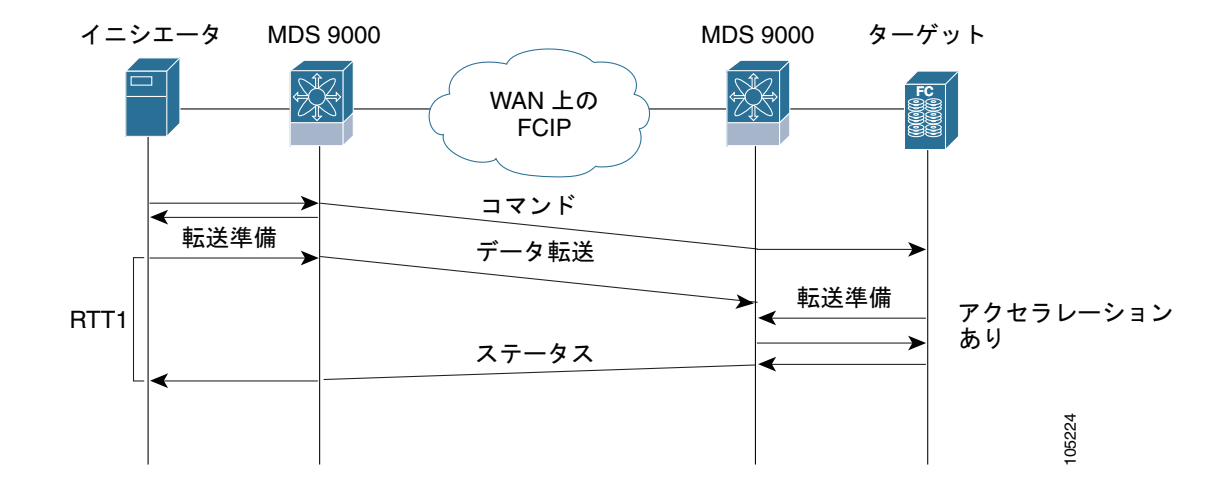

チャネル モードをアクティブに設定したダイナミック ポートチャネルに FCIP トンネルが含まれてい る場合、複数の FCIP トンネルに対して FCIP 書き込みアクセラレーションをイネーブルにできます。 発信側とターゲット ポート間に重みの等しい、複数の非ポートチャネル ISL が存在している場合、 FCIP 書き込みアクセラレーションは機能しません。このような設定では、SCSI 検出に失敗したり、 WRITE または READ 処理が失敗したりすることがあります。

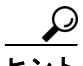

書き込みアクセラレーションが設定された FCIP インターフェイス上では、タイムスタンプ制御をイ ネーブルにしないでください。

(注) FCIP 環境における複数の FSPF 等コスト パスにわたって書き込みアクセラレーションを使用すること はできません。ネイティブ ファイバ チャネル書き込みアクセラレーションは、ポートチャネルで使用 できます。チャネル モードがアクティブに設定されたポートチャネル、またはポートチャネル プロト コル(PCP)で構成されたポート チャネルでも、FCIP 書き込みアクセラレーションを使用できます。

<u>/\</u>

注意 Cisco MDS SAN-OS リリース 2.0(1b) 以降および NX-OS リリース 4.x では、PortChannel に属す る FCIP ポートに対応した FCIP 書き込みアクセラレーションとそれ以前の FCIP 書き込みアクセラ レーションは、互換性がありません。

### <span id="page-13-0"></span>**FCIP** テープ アクセラレーション

FCIP 書き込みアクセラレーション機能によって、FCIP を使用して WAN 上でストレージ トラフィッ クをルーティングする場合のアプリケーション書き込みパフォーマンスを大幅に改善できます。FCIP 書き込みアクセラレーションがイネーブルの場合、書き込み処理に関する WAN 遅延の影響を最小限に 抑えることによって、WAN スループットが最大化されます。書き込みアクセラレーション機能はデ フォルトでディセーブルであり、FCIP リンクの両側でイネーブルにする必要があります。テープは ユーザ データを順番に格納して検索するストレージ デバイスです。Cisco MDS NX-OS は、テープ書 き込みアクセラレーションと読み取りアクセラレーションの両方を提供します。

テープ デバイスにアクセスするアプリケーションでは通常、未処理状態になる SCSI WRITE または READ 動作は 1 つだけです。このシングル コマンド プロセスにより、長距離 WAN リンク上で FCIP トンネルを使用する場合は、テープ アクセラレーション機能の利点が制限されます。ホストがテープ ドライブから正常なステータス応答を受信しないかぎり、各 SCSI WRITE または READ 処理が完了し ないため、バックアップ、アーカイブ、および復元のパフォーマンスが低下します。FCIP テープ アク セラレーション機能は、この問題の解消に有効です。この機能はホストとテープ ドライバ間で、WAN リンクを介して送信されるデータ ストリーミングを高速化することにより、テープのバックアップ、 アーカイブ、および復元処理を改善します。

書き込み処理に関するテープ アクセラレーションの例では、バックアップ サーバ (図 [2-14](#page-14-0) を参照) が テープ ライブラリのドライブに書き込み処理を発行します。ローカル Cisco MDS スイッチはリモート テープ ドライブのプロキシとして動作することにより、Transfer Ready を代行し、ホストにデータ送 信の開始を伝えます。すべてのデータを受信してから、ローカル Cisco MDS スイッチは SCSI WRITE 処理の正常完了を代行して通知します。この応答により、ホストは次の SCSI WRITE 処理を開始でき ます。このプロキシ方式を使用すると、プロキシを使用しないでデータを送信する場合に比べて、同じ 期間内に FCIP トンネルを介して多くのデータを送信できます。プロキシ方式により、WAN リンクの パフォーマンスが向上します。

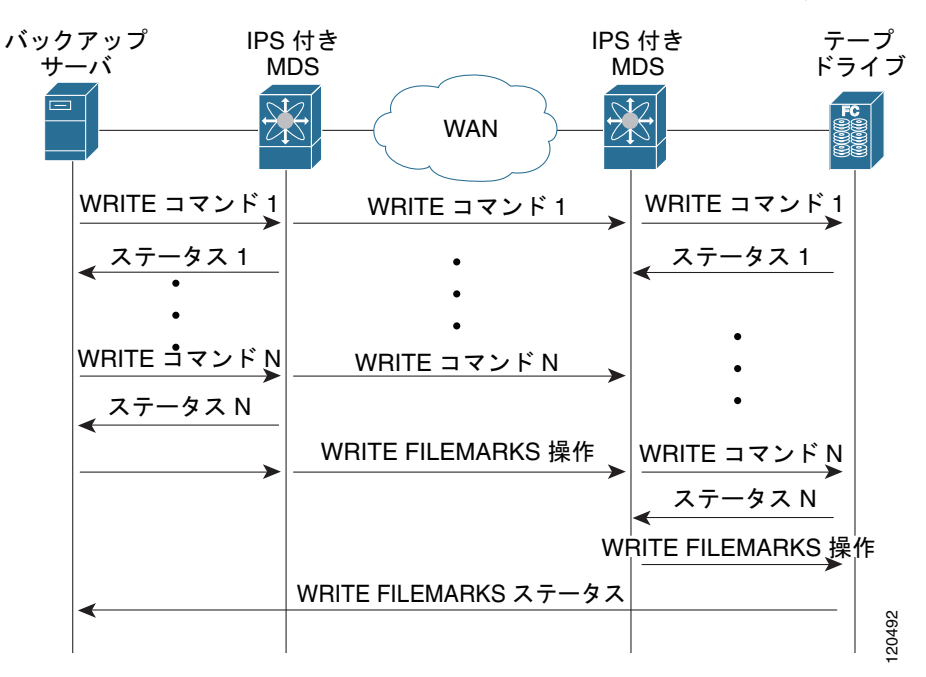

<span id="page-14-0"></span>図 **2-14 FCIP** リンクのテープ アクセラレーション(書き込み処理の場合)

FCIP トンネルのテープ側にあるもう片方の Cisco MDS スイッチでは、受信したコマンドおよびデー タをバッファに格納します。その後、テープ ドライブからの Transfer Ready を待ち受けてデータを転 送することにより、テープ ドライブのバックアップ サーバとして機能します。

(注) 制御 LUN またはメディア チェンジャが LUN 0 として、テープ ドライブがその他の LUN としてエク スポートされるテープ ライブラリ環境において、リンクのアップ/ダウンが短時間で繰り返されるよう な状況(FCIP リンク、Server/Tape Port リンク)では、テープ アクセラレーションでテープ セッショ ンが検出されず、これらのセッションが高速化されない可能性があります。リンクをイネーブルにする 前に数分間、FCIP リンクをディセーブルにする必要があります。これは、テープ ドライブが直接 FC 接続されているか、LUN 0 としてエクスポートされたテープ環境には適用されません。

Cisco NX-OS は、WAN 上の TCP/IP によって、リモート テープ ドライブに確実にデータを配信しま す。プロキシに頼らずにエンドツーエンドで WRITE FILEMARKS 処理を完了させることによって、 書き込みデータの完全性が維持されます。WRITE FILEMARKS 処理は、テープ ライブラリ データと バッファ データの同期を通知します。テープ メディア エラーがエラー処理のためにバックアップ サー バに戻されると、Cisco NX-OS ソフトウェアが自動的にテープ ビジー エラーを再試行します。

読み取り処理に関するテープ アクセラレーションの例では、リストア サーバ (図 [2-15](#page-15-0) を参照) がテー プ ライブラリのドライブに読み取り処理を発行します。復元プロセスでは、テープ側のリモート Cisco MDS スイッチは、ホストからさらに SCSI 読み取り処理が要求されることを予測して、テープ ドライ ブに SCSI 読み取り処理を独自に送信します。先取りの読み取りデータはローカル Cisco MDS スイッ チでキャッシュに格納されます。ホストから SCSI 読み取り処理を受信したローカル Cisco MDS ス イッチは、キャッシュのデータを送信します。この方式を使用すると、テープに読み取りアクセラレー ションを使用しないでデータを送信する場合に比べて、同じ期間内に FCIP トンネルを介して多くの データを送信できます。その結果、WAN リンク上でのテープ読み取りパフォーマンスが向上します。

<span id="page-15-0"></span>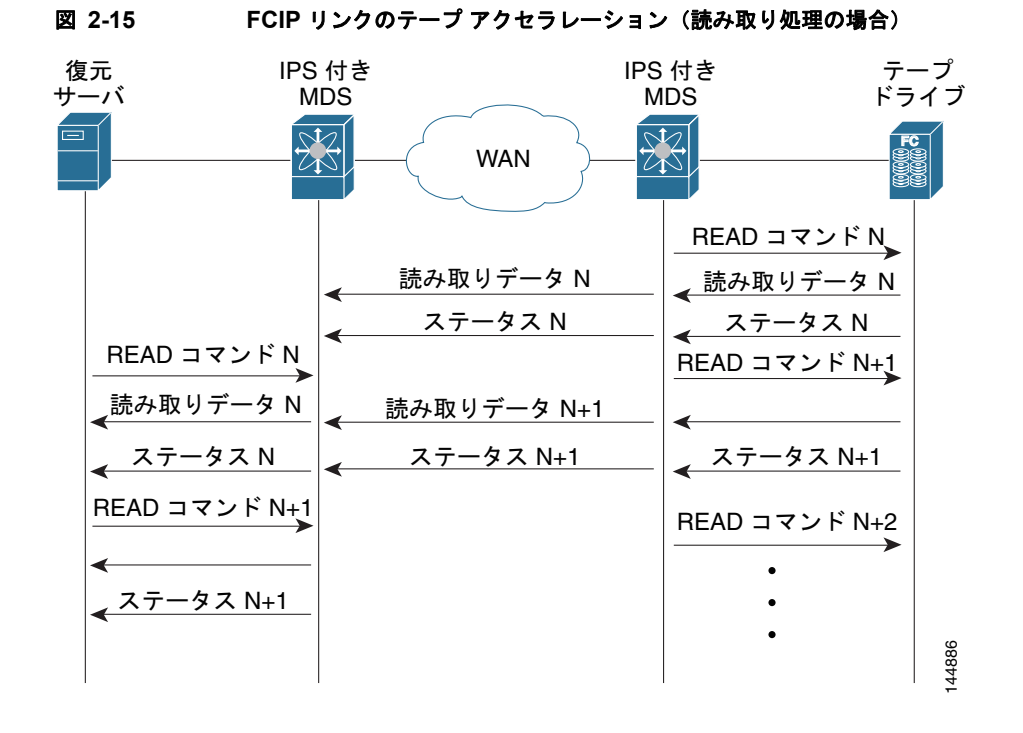

Cisco NX-OS は、WAN 上の TCP/IP によって、復元アプリケーションに確実にデータを配信します。 読み取り処理中のテープ メディア エラーは、エラー処理のためにリストア サーバに戻されますが、そ れ以外のエラーは Cisco NX-OS ソフトウェアで回復されます。

(注) FCIP テープ アクセラレーション機能はデフォルトでディセーブルであり、FCIP リンクの両側でイ ネーブルにする必要があります。FCIP トンネルの片側だけでイネーブルにした場合、テープ アクセラ レーション機能は処理時にオフになります。

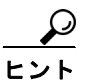

FCIP ポートがポートチャネルに属す場合、または発信側ポートとターゲット ポートの間に複数のパス が存在する場合、FCIP テープ アクセラレーションは機能しません。このような設定では、SCSI 検出 に失敗したり、読み書き処理が中断されたりすることがあります。

<u>/!\</u>

注意 FCIP インターフェイスでテープ アクセラレーションがイネーブルの場合、このインターフェイス では FICON VSAN をイネーブルにできません。同様に、FICON VSAN で FCIP インターフェイス が起動している場合は、このインターフェイス上でテープ アクセラレーションをイネーブルにでき ません。

(注) FCIP トンネルに対してテープ アクセラレーション機能をイネーブルにすると、トンネルが再初期化さ れ、書き込みおよび読み取りアクセラレーション機能も自動的にイネーブルになります。

書き込みのテープ アクセラレーションでは、リモート Cisco MDS スイッチで一定量のデータがバッ ファに格納されたあとで、Transfer Ready の代行によってではなく、ローカル Cisco MDS スイッチに よって、ホストからの書き込み処理がフロー制御されます。書き込み処理が完了し、一部のデータ バッファが解放されると、ローカル Cisco MDS スイッチがプロキシ処理を再開します。同様に、読み

取りのテープ アクセラレーションでは、ローカル Cisco MDS スイッチで一定量のデータがバッファに 格納されたあとで、さらに読み取りを発行するのではなく、リモート Cisco MDS スイッチによって、 テープ ドライブへの読み取り処理がフロー制御されます。書き込み処理が完了し、一部のデータ バッ ファが解放されると、リモート Cisco MDS スイッチが読み取りの発行を再開します。

デフォルトのフロー制御バッファリングでは、**automatic** オプションを使用します。このオプションで は、WAN 遅延およびテープ速度を考慮して、最適なパフォーマンスが確保されます。ユーザ側でフ ロー制御バッファ サイズを指定することもできます(最大バッファ サイズは 12 MB)。

ヒント フロー制御バッファリングには、デフォルト オプションの使用を推奨します。

<u>ノ</u><br>:ント テープ アクセラレーションが設定された FCIP インターフェイス上では、タイムスタンプ制御をイネー ブルにしないでください。

(注) FCIP トンネルの片側が Cisco MDS SAN OS リリース 3.0(1) 以降および NX-OS リリース 4.x を実行 し、もう一方の側が Cisco MDS SAN OS リリース 2.x を実行している場合、テープ アクセラレーショ ンをイネーブルにすると、FCIP トンネルはテープ書き込みアクセラレーションだけを実行しますが、 テープ読み取りアクセラレーションは実行しません。

(注) Cisco MDS NX-OS リリース 4.2(1) では、FCIP テープ アクセラレーション機能は、MDS スイッチ間 の FCIP バックツーバック接続でサポートされていません。

#### **FCIP** テープ アクセラレーションに関するテープ ライブラリ **LUN** マッピング

テープ ライブラリが論理ユニット (LU) マッピングを行い、FCIP テープ アクセラレーションがイ ネーブルの場合は、ターゲット ポートからアクセスできる各物理テープ ドライブに、固有の論理ユ ニット番号(LUN)を割り当てる必要があります。

図 [2-16](#page-17-0) に、単一ターゲット ポートからスイッチ 2 に接続されたテープ ドライブを示します。テープ ライブラリが LUN マッピングを行う場合は、4 つすべてのテープ ドライブに固有の LUN を割り当て る必要があります。

<span id="page-17-0"></span>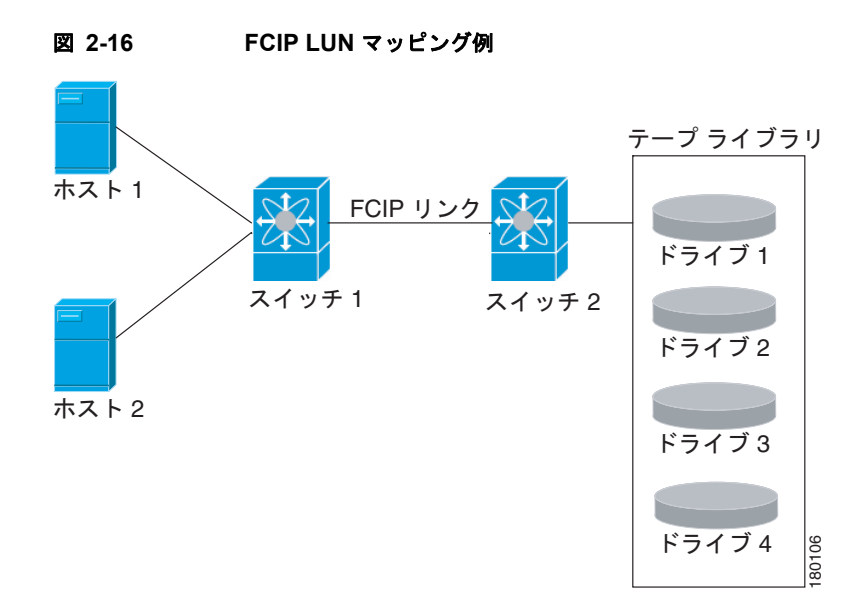

表 [2-1](#page-17-1) および表 [2-2](#page-17-2) に示したマッピングの場合、ホスト 1 はドライブ 1 およびドライブ 2 に、ホスト 2 はドライブ 3 およびドライブ 4 にアクセスできます。

表 [2-1](#page-17-1) に、有効なテープ ライブラリ LUN マッピングを示します。

<span id="page-17-1"></span>表 **2-1** 単一ホスト アクセスで有効な **LUN** マッピングの例

| ホスト  | LUN マッピング        | ドライブ   |
|------|------------------|--------|
| ホスト1 | LUN 1            | ドライブ1  |
|      | LUN <sub>2</sub> | ドライブ2  |
| ホスト2 | LUN <sub>3</sub> | ドライブ3  |
|      | LUN 4            | 「ドライブ4 |

表 [2-2](#page-17-2) に、無効なテープ ライブラリ LUN マッピングを示します。

#### <span id="page-17-2"></span>表 **2-2** 単一ホスト アクセスで無効な **LUN** マッピングの例

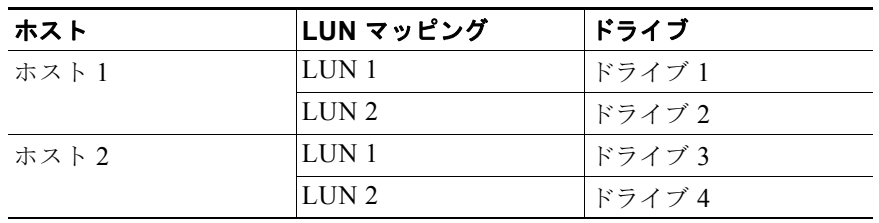

次に、1 つのテープ ポートを介して、複数のホストでテープ ドライブを共有する場合の設定例を示し ます。この例では、ホスト 1 がドライブ 1 およびドライブ 2 にアクセスでき、ホスト 2 がドライブ 2、 ドライブ 3、およびドライブ 4 にアクセスできます。表 [2-3](#page-18-1) に、この設定で有効な LUN マッピングを 示します。

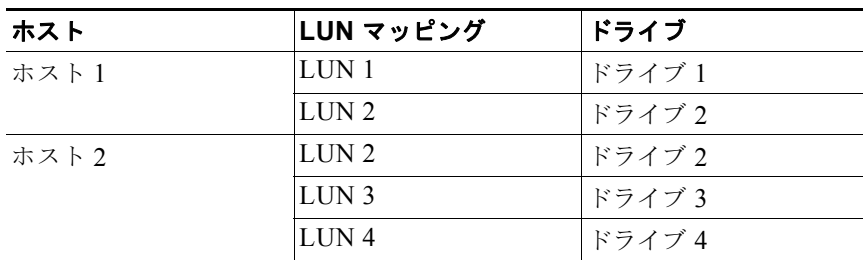

#### <span id="page-18-1"></span>表 **2-3** 複数のホスト アクセスで有効な論理 **LUN** マッピングの例

### <span id="page-18-0"></span>**FCIP** 圧縮

FCIP 圧縮機能を使用すると、FCIP リンク上でこの機能がイネーブルの場合に、そのリンク上で IP パ ケットを圧縮できます。デフォルトでは、FCIP 圧縮はディセーブルです。イネーブルの場合、ソフト ウェアはデフォルトで **auto** モードを使用します(モードが指定されていない場合)。

<span id="page-18-2"></span>(注) **auto** モード(デフォルト)では、カード タイプおよびリンクの帯域幅(FCIP プロファイルの TCP パ ラメータに設定されているリンクの帯域幅)に基づいて適切な圧縮方式が選択されます。

表 [2-4](#page-18-2) に、それぞれのカードで使用されるモードを示します。

#### 表 **2-4** アルゴリズムの分類

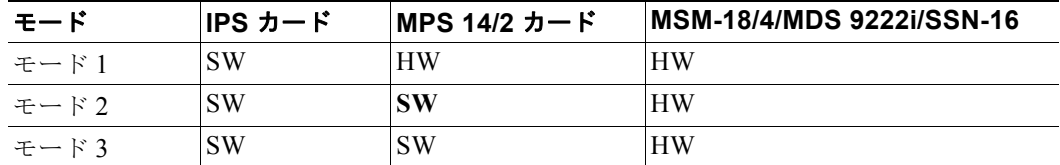

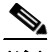

(注) SAN-OS リリース 3.3(1) 以降および NX-OS リリース 4.x では、MDS 9222i スイッチおよび MSM-18/4 モジュールのすべての圧縮オプションはハードウェア圧縮を意味します。リリース 4.2(1) より、自動圧縮およびモード 2 圧縮だけが MDS 9222i スイッチ、MSM-18/4 モジュール、および SSN-16 モジュールでサポートされています。

表 2-5 に、各カードのパフォーマンス設定を示します。

#### 表 **2-5** パフォーマンス設定

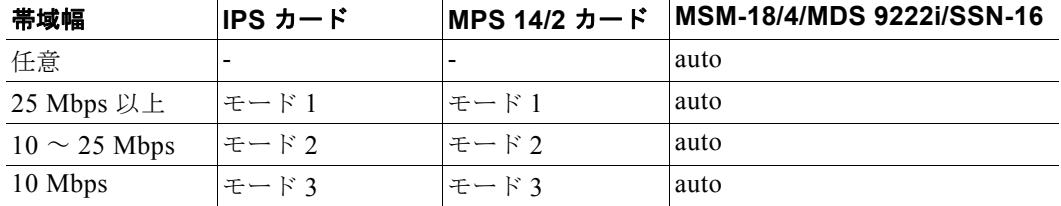

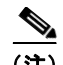

(注) Cisco MDS 9216i および 9222i スイッチは、IP 圧縮機能もサポートします。統合型スーパーバイザ モ ジュールには、MPS-14/2 モジュールと同じハードウェア コンポーネントが搭載されています。

/!\

注意 Cisco SAN-OS リリース 2.0(1b) 以降および NX-OS リリース 4.x の圧縮モードは、Cisco SAN-OS リリース 1.3(1) 以前の圧縮モードと互換性がありません。

<u>O</u><br>ヒント Cisco SAN OS リリース 1.x から Cisco SAN OS リリース 2.0(1b) 以降または NX-OS リリース 4.x に アップグレードする場合、アップグレードする前に圧縮をディセーブルにして、アップグレードが完了 してから必要な圧縮モードをイネーブルにすることを推奨します。

FCIP リンクの両側で Cisco SAN OS リリース 2.0(1b) 以降および NX-OS リリース 4.x が使用されてい て、FCIP トンネルの一方の側で圧縮をイネーブルにする場合には、必ずリンクのもう一方の側でも圧 縮をイネーブルにします。

# <span id="page-19-1"></span><span id="page-19-0"></span>デフォルト設定

表 [2-6](#page-19-1) に、FCIP パラメータのデフォルト設定を示します。

#### 表 **2-6** デフォルトの **FCIP** パラメータ

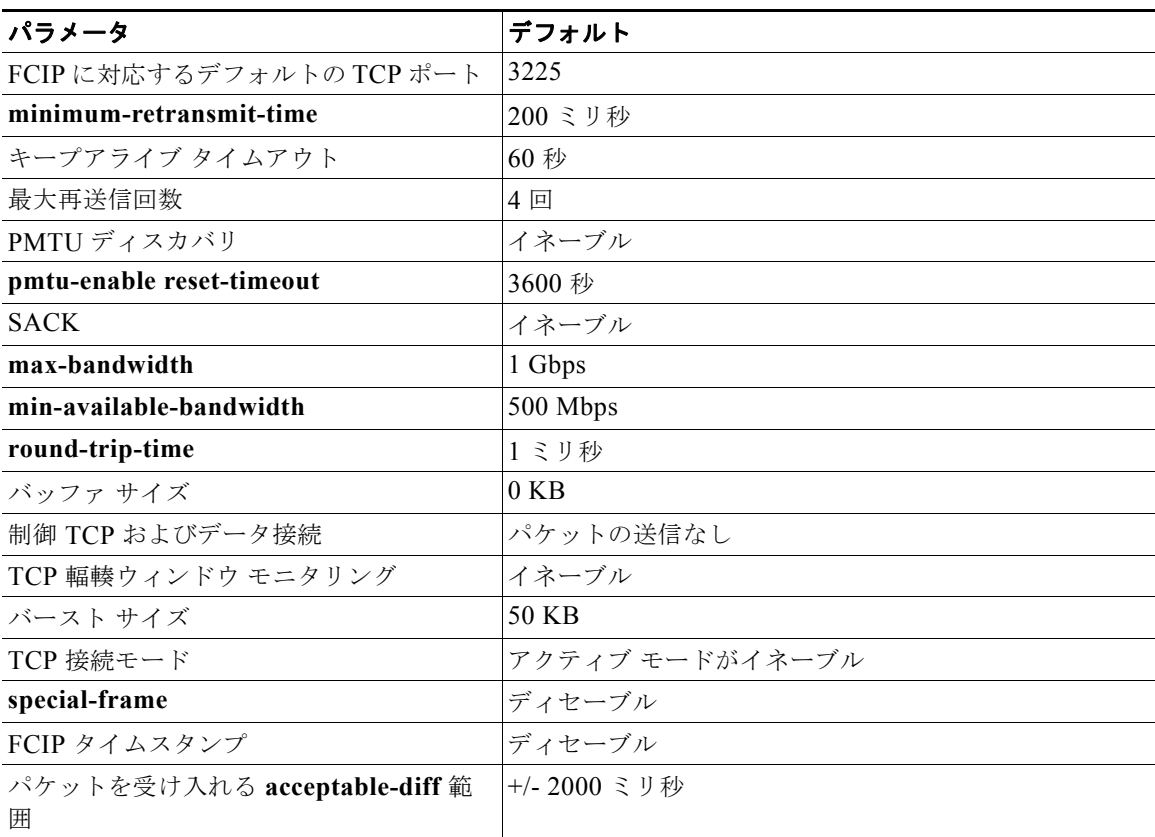

**IP** サービス コンフィギュレーション ガイド、**Cisco DCNM for SAN**

| パラメータ           | <b> デフォルト</b> |
|-----------------|---------------|
| B ポート キープアライブ応答 | ディセーブル        |
| 書き込みアクセラレーション   | ディセーブル        |
| テープ アクセラレーション   | lディセーブル       |

表 **2-6** デフォルトの **FCIP** パラメータ (続き)

# <span id="page-20-0"></span>**FCIP** の設定

ここでは、FCIP の設定方法について説明します。

- **•** 「FCIP [のイネーブル化」\(](#page-20-1)P.2-21)
- **•** FCIP [リンクの変更](#page-22-0)
- **•** 「FCIP [プロファイルの作成」\(](#page-22-1)P.2-23)
- **•** 「トランク [ステータスの確認」\(](#page-23-0)P.2-24)
- **•** 「[Cisco Transport Controller](#page-23-1) の起動」(P.2-24)
- **•** 「TCP [パラメータの設定」\(](#page-23-2)P.2-24)
- **•** 「ピア IP [アドレスの割り当て」\(](#page-26-0)P.2-27)
- **•** [「アクティブ接続の設定」\(](#page-27-0)P.2-28)
- **•** 「タイム [スタンプ制御の有効化」\(](#page-28-1)P.2-29)
- **•** 「B [ポートの設定」\(](#page-28-0)P.2-29)
- **•** 「FCIP [書き込みアクセラレーションの設定」\(](#page-29-0)P.2-30)
- **•** 「FCIP テープ [アクセラレーションの設定」\(](#page-29-1)P.2-30)

### <span id="page-20-1"></span>**FCIP** のイネーブル化

#### 手順の詳細

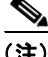

(注) Cisco MDS SAN-OS リリース 2.0 以降および NX-OS リリース 4.x は、既存のファブリックの一部では ないスイッチにログインするための追加のログイン プロントがあります。

DCNM-SAN を使用して FCIP リンクを作成したり、管理したりするには、FCIP Wizard を使用しま す。必要とする Cisco MDS 9000 ファミリ スイッチに IP サービス モジュールが搭載されていること、 およびこれらのスイッチのギガビット イーサネット インターフェイスが接続されていることを確認し てから、その接続性を確認します。FCIP Wizard を使用して FCIP リンクを作成するには、次の手順に 従います。

- **•** エンドポイントを選択します。
- **•** インターフェイスの IP アドレスを選択します。
- **•** リンク属性を指定します。
- **•** (任意)FCIP 書き込みアクセラレーションまたは FCIP 圧縮をイネーブルにします。

FCIP Wizard を使用して FCIP リンクを作成する手順は、次のとおりです。

**ステップ 1** DCNM-SAN ツールバーで [FCIP Wizard] アイコンをクリックします(図 [2-17](#page-21-0) を参照)。

#### <span id="page-21-0"></span>図 **2-17 FCIP Wizard**

FCIPトンネル ウィザード

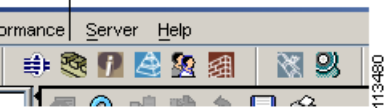

- ステップ **2** FCIP リンクのエンドポイントとして動作するスイッチを選択し、[Next] をクリックします。
- ステップ **3** FCIP リンクを形成するスイッチごとに、ギガビット イーサネット ポートを選択します。
- ステップ **4** 両方のギガビット イーサネット ポートが MPS-14/2 モジュールに含まれている場合は、[Enforce IPSEC Security] チェックボックスをオンにして、[IKE Auth Key] を設定します。IPsec および IKE の 詳細については、『*Security Configuration Guide, Cisco DCNM for SAN*』を参照してください。

2300 というジャンボ サイズのフレームを使用するために、[Use Large MTU Size (Jumbo Frames)] オ プションを選択します。ファイバ チャネルのフレームは 2112 であるため、このオプションを使用する ことを推奨します。ボックスの選択を解除した場合、FCIP Wizard は MTU サイズを設定しません。し たがって、デフォルト値の 1500 に設定されます。

 $\frac{\partial}{\partial x}$ 

(注) Cisco MDS 9000 SAN-OS、Release 3.0(3) の場合、デフォルトでは [Use Large MTU Size (Jumbo Frames)] オプションは選択されません。

ステップ **5** [Next] をクリックします。

[IP Address/Route] 入力画面が表示されます。

- ステップ **6** IP ルートを追加する場合、[Add IP Route] を選択します。選択しない場合、デフォルトのままになり ます。
- ステップ **7** [Next] をクリックします。 TCP 接続の特性が表示されます。
- ステップ **8** FCIP リンク上の TCP 接続の最小および最大帯域幅、および往復時間を設定します。 ギガビット イーサネットのエンドポイント間の往復時間は、[Measure] ボタンをクリックすると測定で きます。
- ステップ **9** [Write Acceleration] チェックボックスをオンにして、FCIP リンク上の FCIP 書き込みアクセラレー ションをイネーブルにします。

「FCIP [書き込みアクセラレーション」\(](#page-11-1)P.2-12)を参照してください。

ステップ **10** [Enable Optimum Compression] チェックボックスをオンにして、FCIP リンク上の IP 圧縮をイネーブ ルにします。

「FCIP [圧縮」\(](#page-18-0)P.2-19)を参照してください。

ステップ **11** [Enable XRC Emulator] チェックボックスをオンにして、この FCIP リンクの XRC エミュレータをイ ネーブルにします。

> XRC エミュレータの詳細については、『*Fabric Configuration Guide, Cisco DCNM for SAN*』を参照し てください。

- ステップ **12** [Next] をクリックします。
- ステップ **13** [Port VSAN] を設定して、この FCIP リンクの [Trunk Mode] オプション ボタンをクリックします

ステップ **14** [Finish] をクリックして、この FCIP リンクを作成します。

### <span id="page-22-0"></span>**FCIP** リンクの変更

FCIP Wizard を使用して FCIP リンクを作成したあと、これらのリンクのパラメータを変更することが 必要となる場合があります。変更が必要なのは、FCIP プロファイル、FCIP リンク パラメータなどで す。各ギガビット イーサネット インターフェイスには、アクティブな FCIP リンクを一度に 3 つ設定 できます。

FCIP リンクを変更するには、両方のスイッチで次の手順を実行します。

- ステップ **1** ギガビット イーサネット インターフェイスを設定します。
- ステップ **2** FCIP プロファイルを作成し、ギガビット イーサネット インターフェイスの IP アドレスをプロファイ ルに割り当てます。
- ステップ **3** FCIP インターフェイスを作成し、インターフェイスにプロファイルを割り当てます。
- ステップ **4** FCIP インターフェイスのピア IP アドレスを設定します。
- ステップ **5** インターフェイスをイネーブルにします。

### <span id="page-22-1"></span>**FCIP** プロファイルの作成

#### 手順の詳細

スイッチ 1 の FCIP プロファイルを作成する手順は、次のとおりです。

- ステップ **1** IPS モジュールが搭載されたスイッチに接続していることを確認します。
- ステップ **2** DCNM-SAN の [Physical Attributes] ペインで、[Switches] > [ISLs] > [FCIP] を選択します。Device Manager の [IP] メニューで、[FCIP] を選択します。
- ステップ **3** 新しいプロファイルを追加するには、DCNM-SAN で [Create Row] ボタンをクリックします。Device Manager の場合は、[Create] ボタンをクリックします。
- ステップ **4** [ProfileId] フィールドにプロファイル ID を入力します。
- ステップ **5** プロファイルをバインドするインターフェイスの IP アドレスを入力します。
- ステップ **6** 必要に応じて、オプションの TCP パラメータを変更します。これらのフィールドの説明については、 DCNM for SAN のオンライン ヘルプを参照してください。
- ステップ **7** (任意)[Tunnels] タブをクリックして、リンク先エンドポイントの [Remote IPAddress] フィールドの リモート IP アドレスを変更します。
- ステップ **8** 必要に応じて、オプション パラメータを入力します。 FCIP プロファイル情報を表示する場合の詳細については、「FCIP [プロファイル」\(](#page-3-1)P.2-4)を参照して ください。
- ステップ **9** [Apply Changes] アイコンをクリックして、変更を保存します。

### <span id="page-23-0"></span>トランク ステータスの確認

デフォルトでは、トランク モードは、すべてのファイバ チャネル インターフェイスでイネーブルで す。ただし、トランク モード設定は E ポート モードでしか有効になりません。トランク モードを on (イネーブル)、off(ディセーブル)、または auto(自動)に設定できます。デフォルトのトランク モードは on です。2 つのスイッチ間での ISL の両端のトランク モード設定により、リンクのトランキ ング状態および両端のポート モードが決まります。

#### 手順の詳細

Device Manager で FCIP インターフェイスのトランク ステータスを確認する手順は、次のとおりです。

- ステップ **1** IPS モジュールが搭載されたスイッチに接続していることを確認します。
- ステップ **2** [IP] メニューで [FCIP] を選択します。
- ステップ **3** [Trunk Config] タブが選択されていない場合は、クリックします。[FCIP Trunk Config] ダイアログ ボックスが表示されます。このダイアログには、インターフェイスのステータスが表示されます。
- ステップ **4** [Trunk Failures] タブが選択されていない場合は、クリックします。[FCIP Trunk Failures] ダイアログ ボックスが表示されます。

### <span id="page-23-1"></span>**Cisco Transport Controller** の起動

Cisco Transport Controller(CTC)は、ネットワーク要素のインストール、プロビジョニング、および メンテナンスに使用するタスク型ツールです。NE 障害が発生した場合のトラブルシューティングおよ び修復にも使用します。

#### 手順の詳細

CTC を起動する手順は、次のとおりです。

- ステップ **1** ファブリックで光トラフィックを伝送している ISL を右クリックします。
- ステップ **2** [Element Manager] をクリックします。
- ステップ **3** Cisco Transport Controller の URL を入力します。
- ステップ **4** [OK] をクリックします。

### <span id="page-23-2"></span>**TCP** パラメータの設定

このセクションで説明された TCP パラメータを設定することにより、スイッチ内の TCP 動作を制御で きます。

(注) FCIP を WAN リンクを介して伝送する場合、デフォルトの TCP 設定が適さないことがあります。この ような場合は、TCP パラメータ(具体的には、帯域幅、往復時間、および CWM バースト サイズ)を 変更することによって、FCIP WAN リンクを調整することを推奨します。

ここでは、次の内容について説明します。

- **•** [「最小再送信タイムアウトの設定」\(](#page-24-0)P.2-25)
- **•** 「キープアライブ [タイムアウトの設定」\(](#page-24-1)P.2-25)
- **•** [「最大再送信回数の設定」\(](#page-24-2)P.2-25)
- **•** 「パス MTU [の設定」\(](#page-24-3)P.2-25)
- **•** [「選択的確認応答の設定」\(](#page-24-4)P.2-25)
- **•** [「ウィンドウ管理の設定」\(](#page-25-0)P.2-26)
- **•** [「輻輳の監視の設定」\(](#page-25-1)P.2-26)
- **•** [「最大ジッタの推定の設定」\(](#page-26-1)P.2-27)
- **•** 「バッファ [サイズの設定」\(](#page-26-2)P.2-27)

#### <span id="page-24-0"></span>最小再送信タイムアウトの設定

再送信を行うまでに TCP が待機する最小時間を制御できます。この値はデフォルトで 200 ミリ秒 (msec)です。

#### <span id="page-24-1"></span>キープアライブ タイムアウトの設定

FCIP リンクが動作しているかどうかを TCP 接続で確認するインターバルを設定できます。この確認に よって、トラフィックがない場合でも、FCIP リンク障害が迅速に検出されます。

接続のアイドル状態が続く最初のインターバルを設定できます(60 秒がデフォルト)。設定されたイン ターバルの間、接続がアイドル状態だった場合は、8 つのキープアライブ プローブが 1 秒間隔で送信さ れます。8 つのプローブに応答がなく、その間も接続のアイドル状態が続いた場合は、FCIP リンクが 自動的に終了します。

(注) 変更できるのは、(接続がアイドル状態である)最初のインターバルだけです。

#### <span id="page-24-2"></span>最大再送信回数の設定

TCP が接続終了を決定するまでに、パケットを再送信する最大回数を指定できます。

#### <span id="page-24-3"></span>パス **MTU** の設定

Path MTU (PMTU) は、IP ネットワークにおける FCIP リンクの2 つのエンドポイント間の最小 MTU です。PMTU ディスカバリは、TCP が PMTU をダイナミックに学習し、最大 TCP セグメントを 相応に調整するメカニズムです(RFC 1191)。

デフォルトでは、PMTU ディスカバリはすべてのスイッチでイネーブルになり、タイムアウトは 3600 秒です。PMTU の変更によって TCP の最大セグメント サイズを引き下げる場合は、時間がどれだけ経 過したら TCP が元の MTU を試行するのか、その時間を reset-timeout で指定します。

#### <span id="page-24-4"></span>選択的確認応答の設定

1 つのウィンドウ内で複数のパケットが失われると、TCP のパフォーマンスが低下する可能性がありま す。累積確認応答から取得できる情報は限定されているため、TCP の送信側が学習できるのは、1 往復 について1つの消失パケットに関する情報だけになります。選択的確認応答(SACK答)メカニズム によって、TCP 伝送時の複数の消失パケットに伴う制限を克服できます。

受信側 TCP は、送信側に SACK アドバタイズメントを送り返します。送信側はその後、欠落したデー タ セグメントだけを再送信できます。Cisco MDS 9000 ファミリ スイッチ上では、SACK はデフォル トでイネーブルです。

#### <span id="page-25-0"></span>ウィンドウ管理の設定

最大帯域幅パラメータ、最小使用可能帯域幅パラメータ、および動的に測定されるラウンドトリップ時 間(RTT)を使用して、最適な TCP ウィンドウ サイズが自動的に計算されます。

(注) 設定された **round-trip-time** パラメータによって、TCP 接続のウィンドウ倍率が決まります。このパ ラメータは、近似値にすぎません。計測された RTT 値によって、ウィンドウ管理の往復時間パラメー タが上書きされます。設定された **round-trip-time** が計測された RTT に対して小さすぎる場合は、 ウィンドウ倍率が小さすぎるために、リンクがフルに利用されていない可能性があります。

**min-available-bandwidth** パラメータと計測された RTT の組み合わせに基づいてしきい値が決定さ れ、このしきい値を下回ると、最小限利用可能な帯域幅で送信できるだけのウィンドウ サイズを TCP が積極的に維持します。

**max-bandwidth-mbps** パラメータと計測された RTT の組み合わせによって、最大ウィンドウ サイズ が決まります。

(注) 物理リンクで最悪の場合に利用可能な帯域幅と一致するよう最大帯域幅を設定します。このリンクを通 過する他のトラフィック(たとえば、他の FCIP トンネル、WAN 制限)に注意してください。最大帯 域幅とは、総帯域幅からこのリンクを通過する他のトラフィックを引いたものです。

#### <span id="page-25-1"></span>輻輳の監視の設定

Congestion Window Monitoring (CWM; 輻輳ウィンドウ モニタリング) パラメータをイネーブルにす ると、各アイドル期間経過後の輻輳が TCP によって監視されるようにできます。CWM パラメータに よって、アイドル期間経過後の最大許容バースト サイズも決まります。このパラメータはデフォルト でイネーブルになり、バースト サイズは 50 KB です。

次に、帯域幅パラメータと CWM の相互作用、および結果としての TCP 動作について簡単に説明します。

- **•** 前の RTT におけるファイバ チャネル トラフィックの平均レートが min-available-bandwidth に RTT を乗じた値に満たない場合、TCP ドロップが発生しないかぎり、バースト全体が min-available-bandwidth レートでただちに送信されます。
- **•** ファイバ チャネル トラフィックの平均レートが min-available-bandwidth に RTT を乗じた値より も大きく、max-bandwidth に RTT を乗じた値よりも小さい場合で、かつ、ファイバ チャネル トラ フィックが設定された CWM 値よりも小さいバースト サイズで伝送される場合、バースト全体が FCIP によって max-bandwidth レートでただちに送信されます。
- **•** ファイバ チャネル トラフィックの平均レートが min-available-bandwidth に RTT を乗じた値より も大きく、バースト サイズが CWM 値より大きい場合は、バーストの一部分だけが即時送信され ます。残りは次の RTT で送信されます。

ソフトウェアでは標準の TCP ルールを使用して、min-available-bandwidth の維持に必要な値よりウィ ンドウを拡大し、max-bandwidth に近づけます。

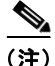

(注) デフォルトのバースト サイズは 50 KB です。

ヒント 最適なパフォーマンスを実現するために、この機能はイネーブルのままにしておくことを推奨します。 CWM バースト サイズを大きくすると、IP ネットワークでのパケット ドロップが増え、TCP パフォー マンスが影響を受ける可能性があります。IP ネットワークに十分なバッファリングがある場合にかぎ り、CWM バースト サイズをデフォルトより大きくして、送信遅延の軽減を図ってください。

#### <span id="page-26-1"></span>最大ジッタの推定の設定

ジッタは、受信パケットの遅延変動として定義されます。送信側では、パケットはパケット間隔が均一 な連続ストリームとして送信されます。ネットワークの輻輳、不適切なキューイング、または設定エ ラーが原因で、この安定したストリームにむらが生じたり、各パケットの遅延が一定ではなく、ばらつ きが生じたりすることがあります。

パケット送信側に基づく最大推定ジッタをマイクロ秒単位で設定できます。推定変動には、ネットワー ク キューイング遅延は含まれません。IPS モジュールまたは MPS-14/2 モジュールが搭載されている Cisco MDS スイッチでは、このパラメータはデフォルトでイネーブルです。

デフォルト値は FCIP インターフェイスの場合、1000 マイクロ秒です。

#### <span id="page-26-2"></span>バッファ サイズの設定

FCIP インターフェイスに対するスイッチの出力パスをフロー制御するまでに、TCP で許容される必要 な追加バッファリング(標準送信ウィンドウ サイズを上回る)を定義できます。デフォルトの FCIP バッファ サイズは 0 KB です。

(注) FCIP トラフィックがハイ スループットの WAN リンクを通過する場合は、デフォルト値を使用してく ださい。ファイバ チャネル リンクと WAN リンク間で速度が一致していないと、DMA ブリッジでタ イムスタンプ エラーが生じます。このような場合は、バッファ サイズを増やすことによって、タイム スタンプ エラーを回避できます。

### <span id="page-26-0"></span>ピア **IP** アドレスの割り当て

FCIP の基本設定では、ピア IP アドレスを使用してピア情報を設定します。ピアのポート番号を指定し て、ピア情報を設定することもできます。ポートを指定しなかった場合は、接続を確立するためにデ フォルトの 3225 ポート番号が使用されます。IPv4 アドレスまたは IPv6 アドレスを指定できます。

#### 手順の詳細

IPv4 アドレスおよびポート番号に基づいてピア情報を割り当てる手順は、次のとおりです。

ステップ **1** [Physical Attributes] ペインで [ISLs] を展開し、[FCIP] を選択します。 [Information] ペインに FCIP プロファイルおよびリンクが表示されます。 Device Manager で、[IP] > [FCIP] を選択します。 [FCIP] ダイアログボックスが表示されます。

- ステップ **2** [Tunnels] タブをクリックします。FCIP リンク情報が表示されます。
- ステップ **3** DCNM-SAN で [Create Row] アイコンをクリックするか、または Device Manager で [Create] ボタン をクリックします。

[FCIP Tunnels] ダイアログボックスが表示されます。

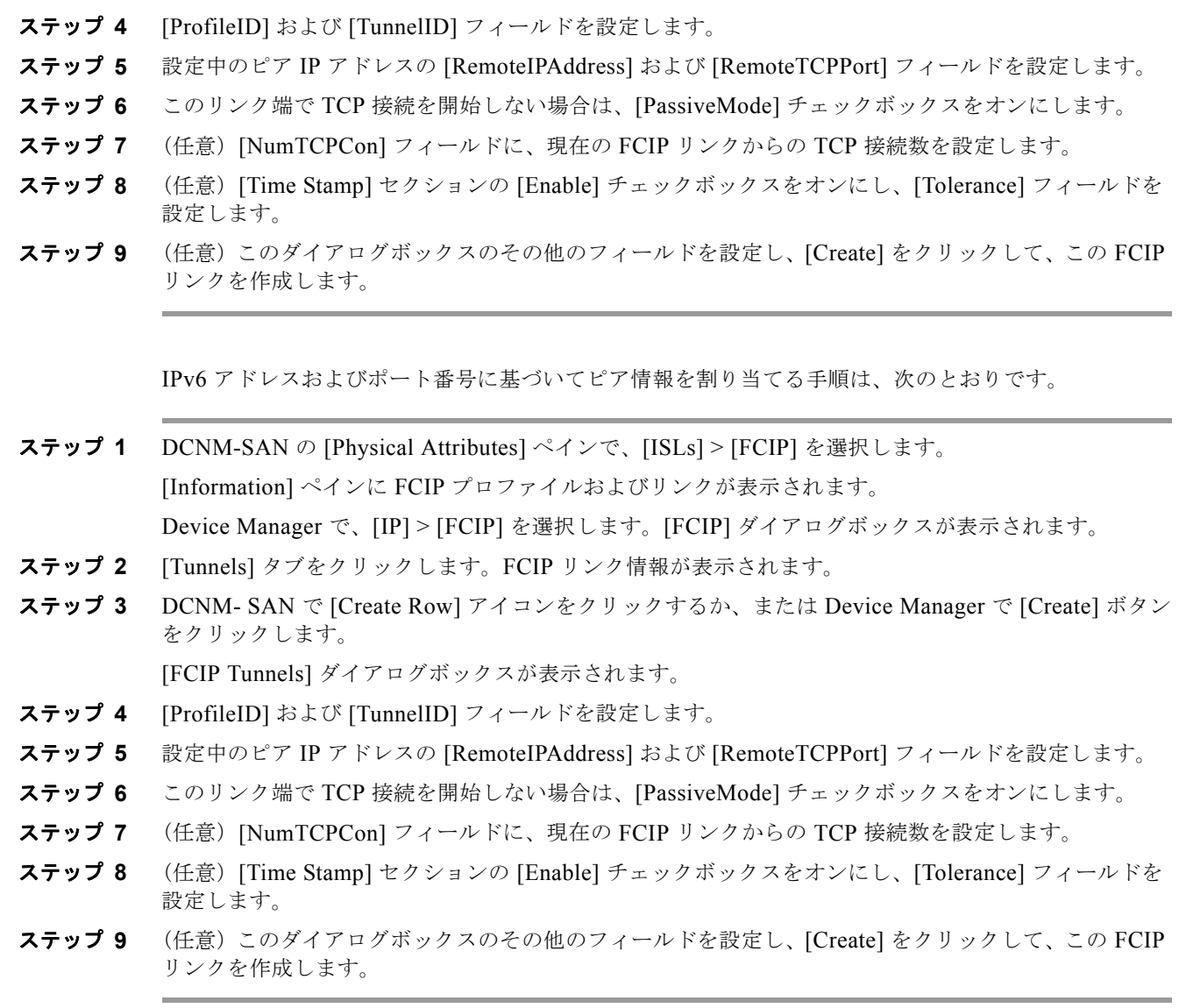

## <span id="page-27-0"></span>アクティブ接続の設定

TCP 接続を開始するために必要なモードを設定できます。IP 接続を能動的に試行するアクティブ モー ドは、デフォルトでイネーブルです。パッシブ モードをイネーブルにする場合、スイッチは TCP 接続 を開始せず、ピアが接続してくるのを待機します。デフォルトで、スイッチは各 FCIP リンクに対して 2 つの TCP 接続を試行します。

 $\frac{\sqrt{2}}{2}$ 

(注) FCIP リンクの両端をパッシブ モードに設定しないでください。両端がパッシブに設定されていると、 接続は開始されません。

### <span id="page-28-1"></span>タイム スタンプ制御の有効化

指定期間外のパケットを廃棄するように、スイッチに指示できます。イネーブルの場合、この機能はパ ケットが受け入れられる期間を指定します。このオプションで指定された期間内に着信したパケット は、受け入れられます。そうでない場合、パケットはドロップされます。

デフォルトでは、タイムスタンプ制御は Cisco MDS 9000 ファミリのすべてのスイッチでディセーブル です。ネットワーク時刻から 2000 ミリ秒のインターバル内(+ または -2000 ミリ秒)で着信したパ ケットは、受け付けられます。

(注) パケットを受け入れるデフォルト値は 2000 マイクロ秒です。**time-stamp** オプションがイネーブルの 場合は、両方のスイッチに NTP が設定されていることを確認してください(詳細については、『*Cisco NX-OS Fundamentals Configuration Guide*』を参照してください)。

 $\Omega$ 

ヒント テープ アクセラレーションまたは書き込みアクセラレーションが設定されている FCIP インターフェイ スでは、タイムスタンプ制御をイネーブルにしないでください。

### <span id="page-28-0"></span>**B** ポートの設定

通常、E ポートはファイバ チャネル スイッチと相互接続します。一方、シスコ製 PA-FC-1G ファイバ チャネル ポート アダプタ、SN 5428-2 ストレージ ルータなど、一部の SAN エクステンダ デバイスは、 地理的に分散したファブリックを接続するためのブリッジ ポート モデルを実装しています。このモデ ルは、T11 Standard FC-BB-2 に記載されているとおりに B ポートを使用します。B ポートは、ローカ ル E ポートからリモート E ポートにファイバ チャネル トラフィックをブリッジします。主要スイッチ の選定、ドメイン ID の割り当て、およびファイバ チャネル Fabric Shortest Path First (FSPF) ルー ティングなど、ファブリック関連アクティビティには関与しません。IPS モジュールおよび MPS-14/2 モジュールは、ギガビット イーサネット インターフェイス上で B アクセス ISL プロトコルを実装し て、B ポート SAN エクステンダ デバイスから接続された FCIP リンクをサポートします。

FCIP ピアがファイバ チャネル B ポートだけをサポートする SAN エクステンダ デバイスの場合、 FCIP リンクに対して B ポート モードをイネーブルにする必要があります。B ポートがイネーブルにさ れている場合、E ポート機能もイネーブルにされ、共存します。B ポートをディセーブルにしても、E ポート機能はイネーブルのままです。

#### 手順の詳細

B ポート モードをイネーブルにする手順は、次のとおりです。

- ステップ **1** [Physical Attributes] ペインで、[ISLs] > [FCIP] を選択します。 [Information] ペインに FCIP プロファイルおよびリンクが表示されます。 Device Manager で、[IP] > [FCIP] を選択します。[FCIP] ダイアログボックスが表示されます。
- ステップ **2** [Tunnels] タブをクリックします。 FCIP リンク情報が表示されます。
- ステップ **3** DCNM-SAN で [Create Row] アイコンをクリックするか、または Device Manager で [Create] ボタン をクリックします。

[FCIP Tunnels] ダイアログボックスが表示されます。

- ステップ **4** [ProfileID] および [TunnelID] フィールドを設定します。
- ステップ 5 設定中のピア IP アドレスの [RemoteIPAddress] および [RemoteTCPPort] フィールドを設定します。
- ステップ **6** このリンク端で TCP 接続を開始しない場合は、[PassiveMode] チェックボックスをオンにします。
- ステップ **7** (任意)[NumTCPCon] フィールドに、現在の FCIP リンクからの TCP 接続数を設定します。
- ステップ **8** ダイアログボックスの [B Port] セクションの [Enable] チェックボックスをオンにします。任意に、 FCIP ピアから受信した ELS エコー フレームに応答を送信する場合は、[KeepAlive] チェックボックス をオンにします。
- ステップ **9** (任意)このダイアログボックスのその他のフィールドを設定し、[Create] をクリックして、この FCIP リンクを作成します。

### <span id="page-29-0"></span>**FCIP** 書き込みアクセラレーションの設定

FCIP 書き込みアクセラレーションをイネーブルにできるのは、FCIP Wizard を使用して FCIP リンク を作成する場合です。

#### 手順の詳細

既存の FCIP リンク上で書き込みアクセラレーションをイネーブルにする手順は、次のとおりです。

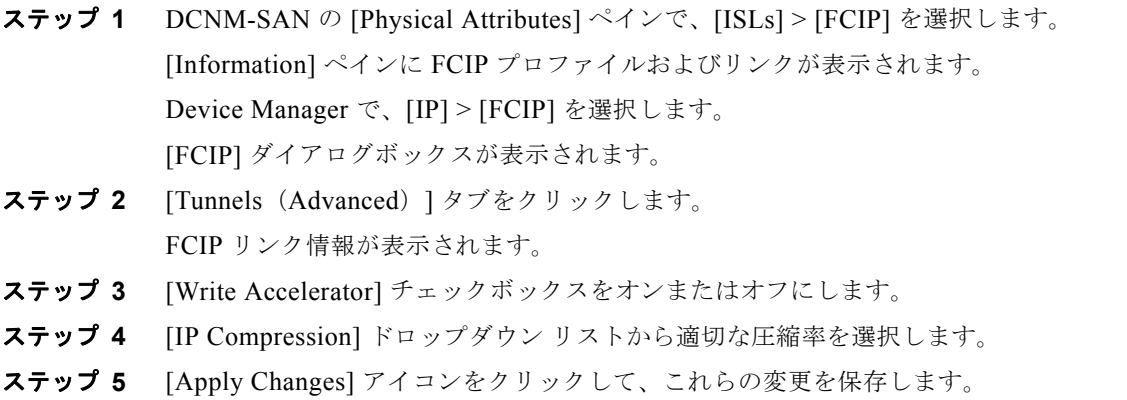

### <span id="page-29-1"></span>**FCIP** テープ アクセラレーションの設定

#### 手順の詳細

FCIP テープ アクセラレーションをイネーブルにする手順は、次のとおりです。

ステップ **1** DCNM-SAN の [Physical Attributes] ペインで、[ISLs] > [FCIP] を選択します。 [Information] ペインに FCIP プロファイルおよびリンクが表示されます。 Device Manager で、[IP] > [FCIP] を選択します。 [FCIP] ダイアログボックスが表示されます。

- ステップ **2** [Tunnels] タブをクリックします。FCIP リンク情報が表示されます。
- ステップ **3** DCNM-SAN で [Create Row] アイコンをクリックするか、または Device Manager で [Create] ボタン をクリックします。

[FCIP Tunnels] ダイアログボックスが表示されます。

- ステップ **4** [ProfileID] フィールドでプロファイル ID を設定し、[TunnelID] フィールドでトンネル ID を設定します。
- ステップ 5 設定中のピア IP アドレスの [RemoteIPAddress] および [RemoteTCPPort] フィールドを設定します。
- ステップ **6** [TapeAccelerator] チェックボックスをオンにします。
- ステップ **7** (任意)このダイアログボックスのその他のフィールドを設定し、[Create] をクリックして、この FCIP リンクを作成します。

# <span id="page-30-0"></span>**FCIP** の設定の確認

Device Manager で FCIP インターフェイスおよび Extended Link Protocol(ELP)を確認する手順は、 次のとおりです。

- ステップ **1** IPS モジュールが搭載されたスイッチに接続していることを確認します。
- ステップ **2** [Interface] メニューで [FCIP] を選択します。
- ステップ **3** [Interfaces] タブが選択されていない場合は、クリックします。[FCIP Interfaces] ダイアログボックス が表示されます。
- ステップ **4** [ELP] タブが選択されていない場合は、クリックします。[FCIP ELP] ダイアログボックスが表示され ます。

# <span id="page-30-1"></span>**FCIP** のフィールドに関する説明

ここでは、FCIP のフィールドについて説明します。

### **FCIP Monitor**

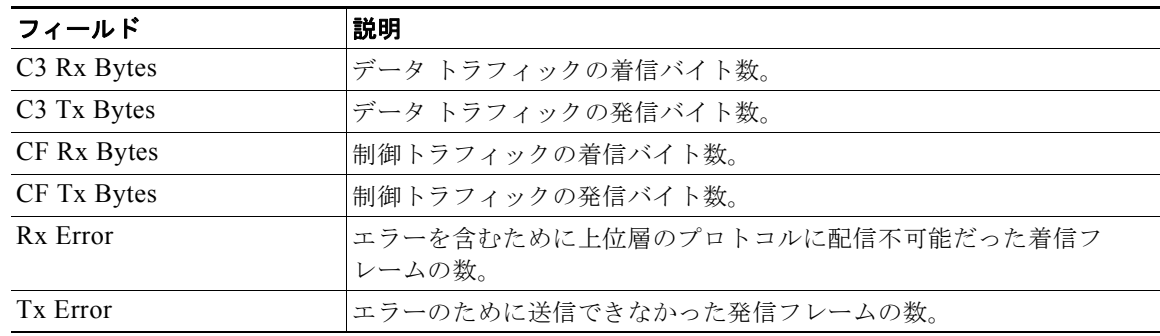

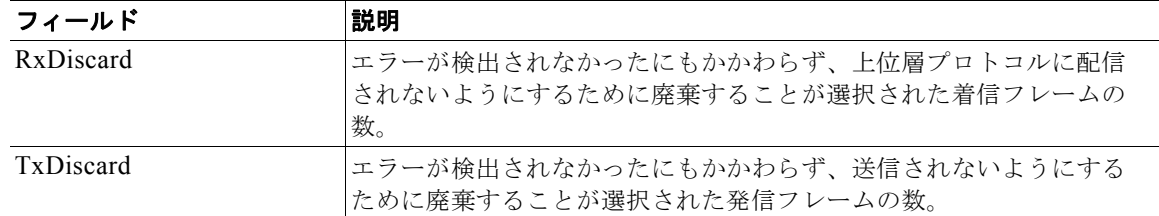

# **FCIP Interfaces**

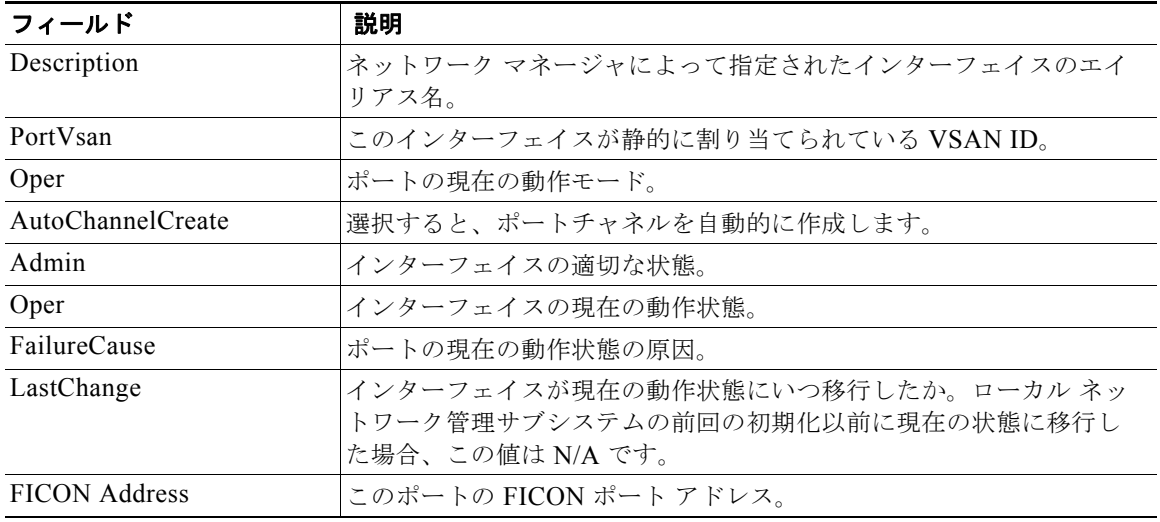

# **FCIP Interfaces Trunk Failures**

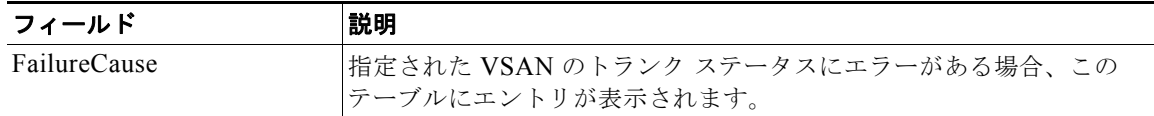

# **FCIP FICON Configuration**

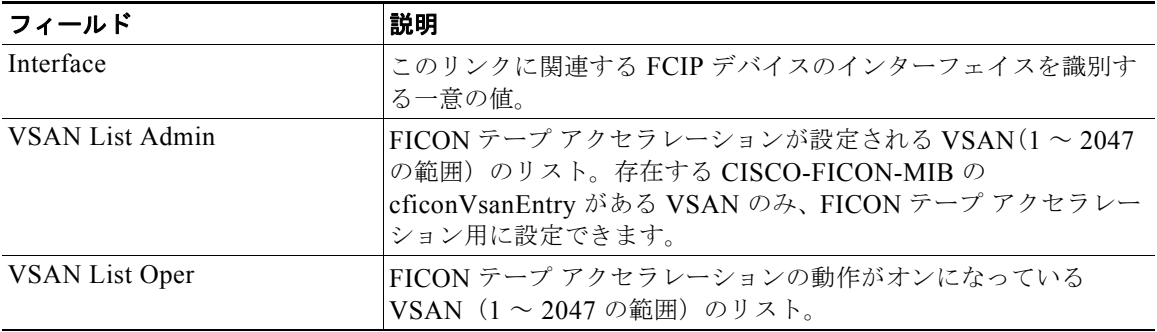

#### **IP** サービス コンフィギュレーション ガイド、**Cisco DCNM for SAN**

# <span id="page-32-0"></span>**FCIP Profiles**

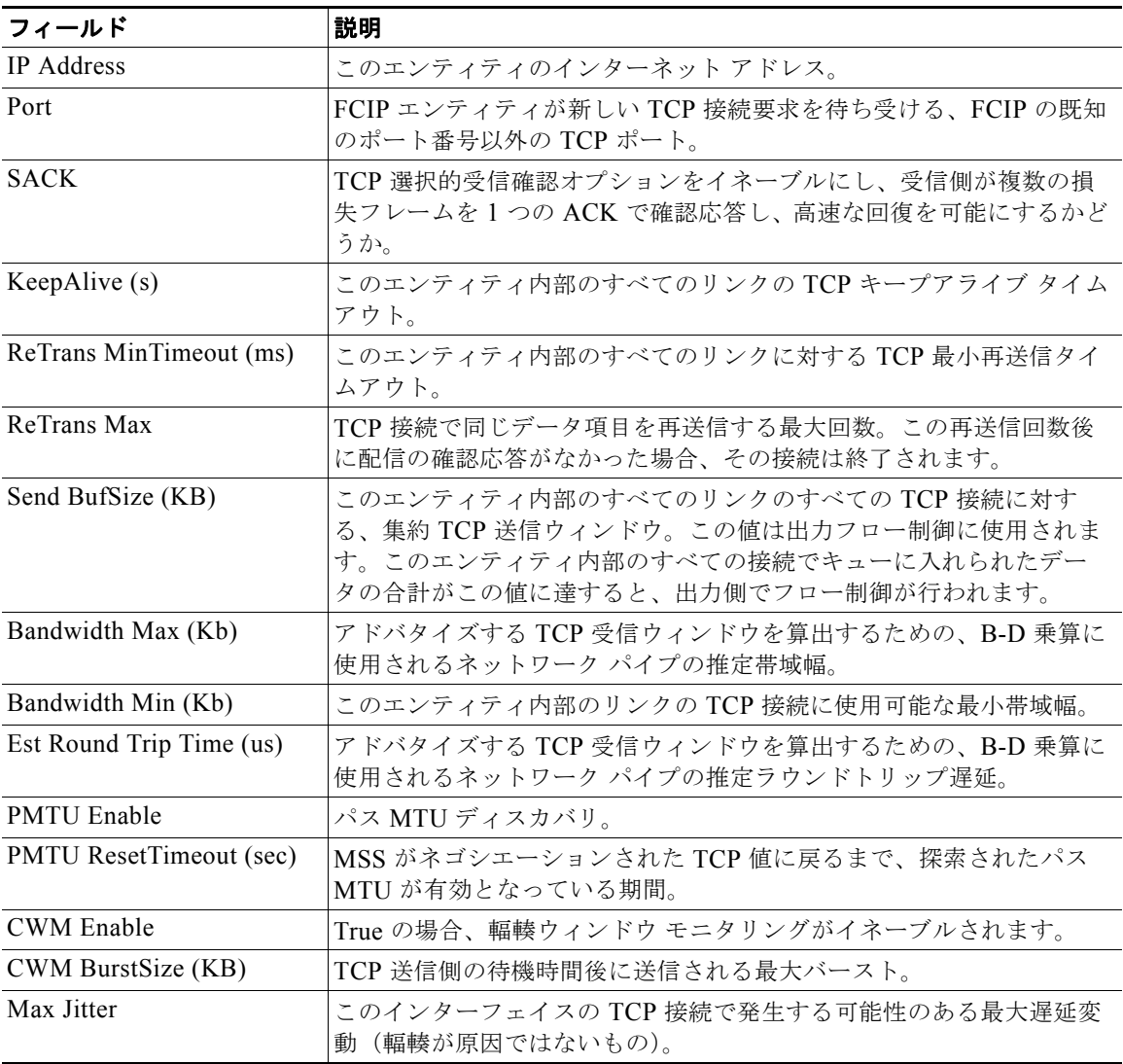

# **FCIP Tunnels**

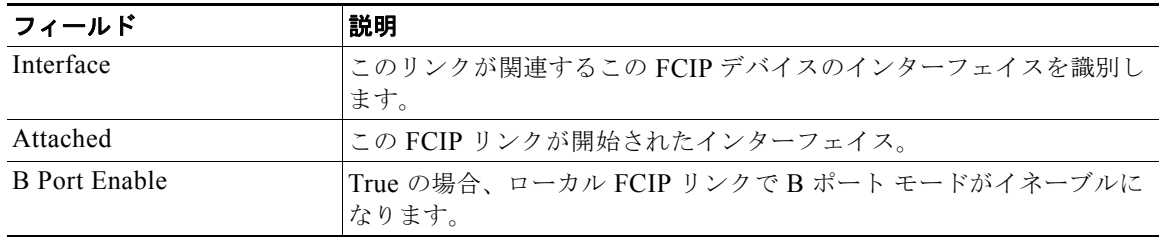

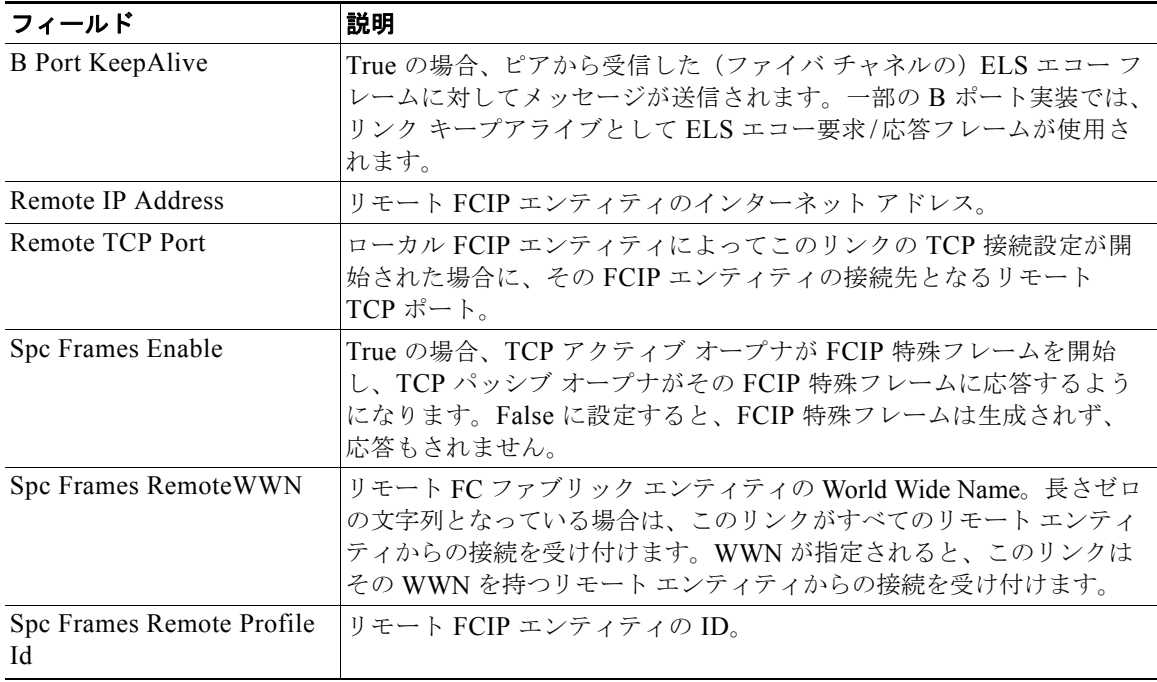

# **FCIP Tunnels (Advanced)**

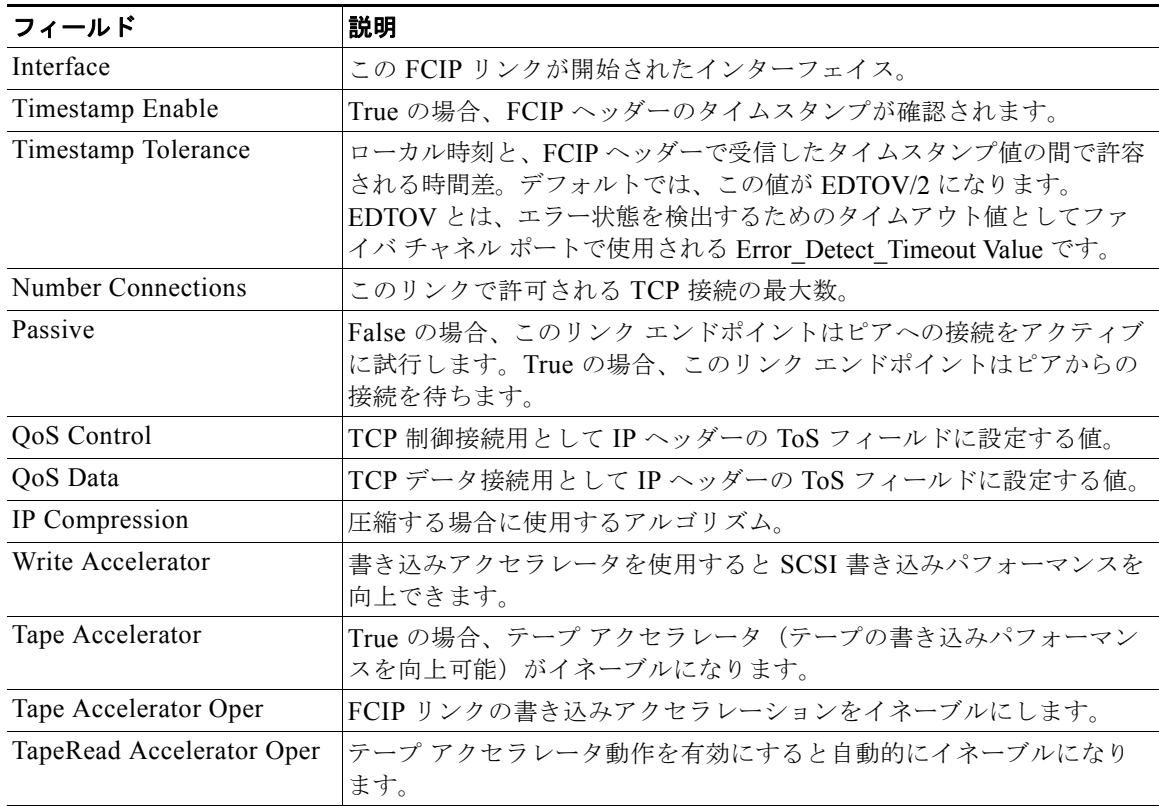

**IP** サービス コンフィギュレーション ガイド、**Cisco DCNM for SAN**

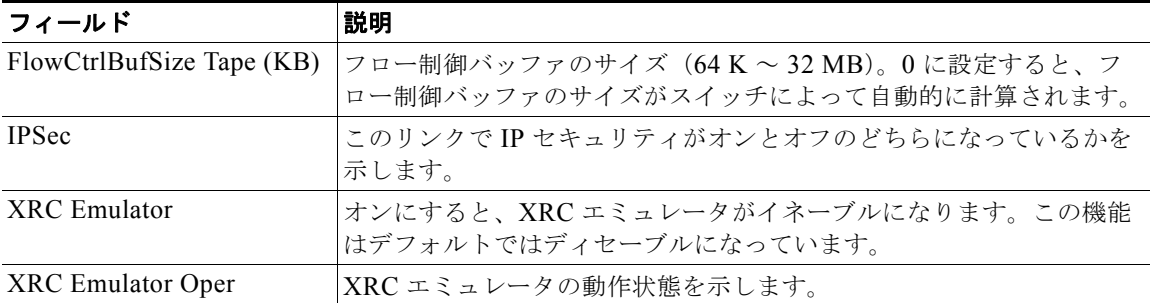

# **FCIP Tunnels (FICON TA)**

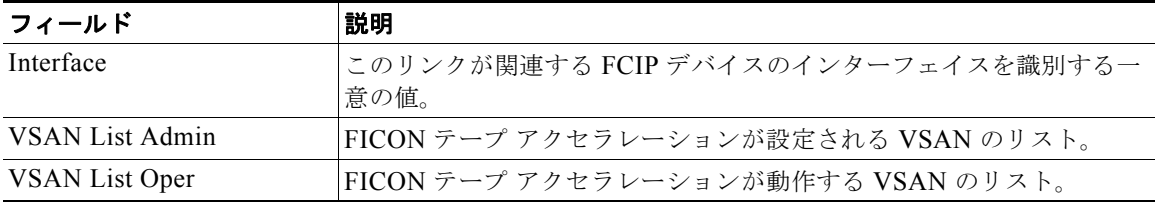

# **FCIP Tunnels Statistics**

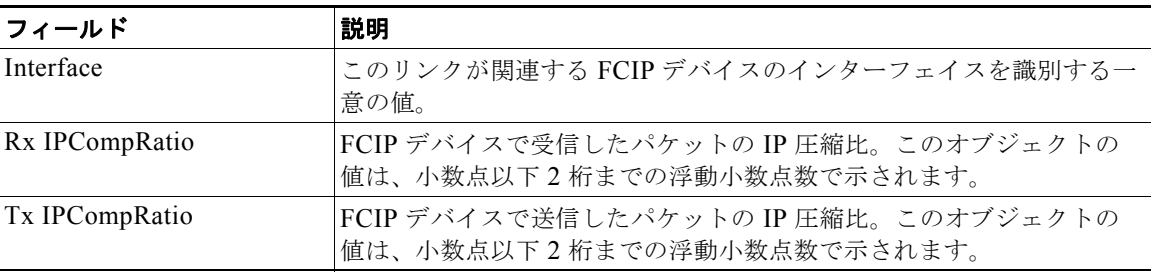

# **FCIP XRC Statistics**

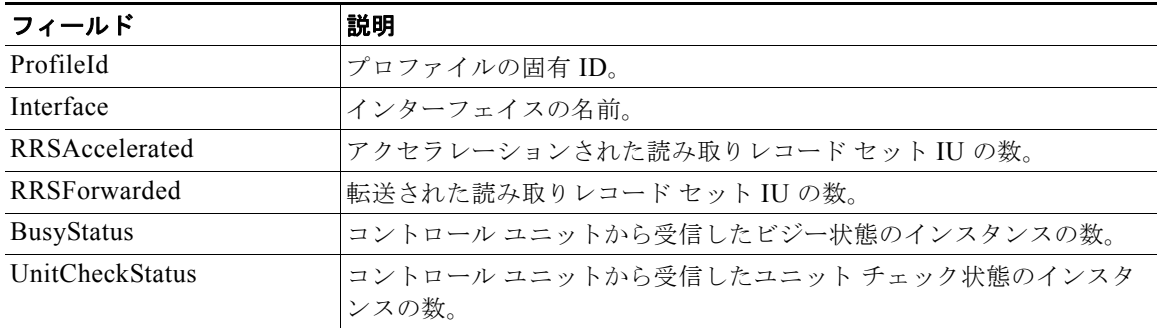

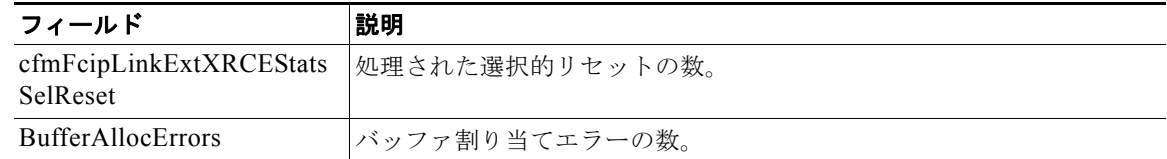

# <span id="page-35-0"></span>その他の関連資料

FCIP の実装に関する詳細情報については、次の各セクションを参照してください。

- **•** [「関連資料」\(](#page-35-1)P.2-36)
- **•** [「標準」\(](#page-35-2)P.2-36)
- **•** 「RFC」([P.2-36](#page-35-3))
- **「MIB」**([P.2-36](#page-35-4))

### <span id="page-35-1"></span>関連資料

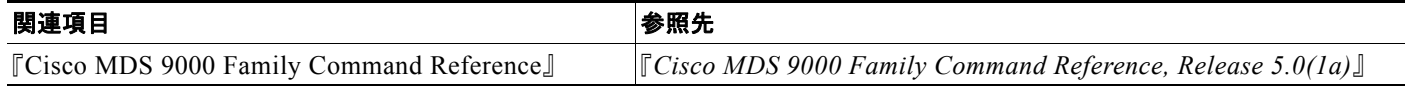

### <span id="page-35-2"></span>標準

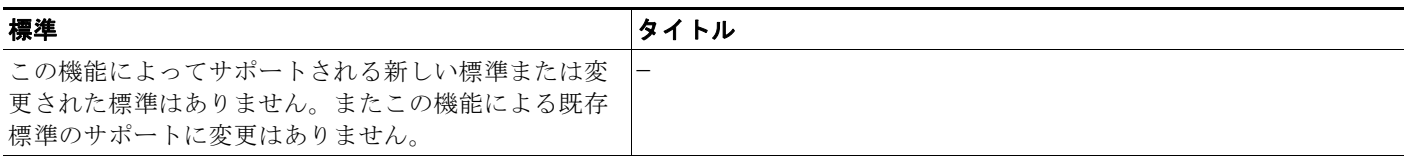

# <span id="page-35-3"></span>**RFC**

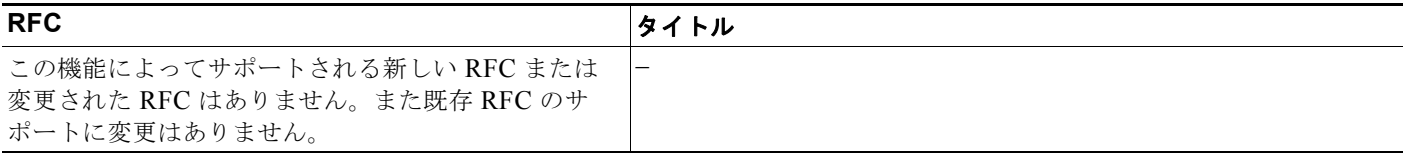

# <span id="page-35-4"></span>**MIB**

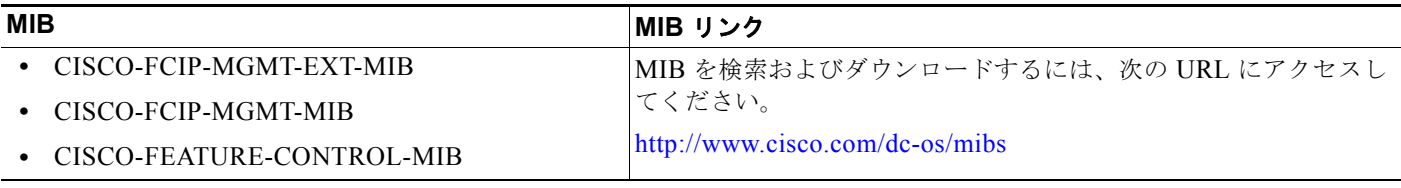

# <span id="page-36-0"></span>**FCIP** 機能の履歴

表 [2-7](#page-36-1) は、この機能のリリースの履歴です。5.0(1a) 以降のリリースで追加または変更された機能だけ が、表に示されています。

#### <span id="page-36-1"></span>表 **2-7 FCIP** 機能の履歴

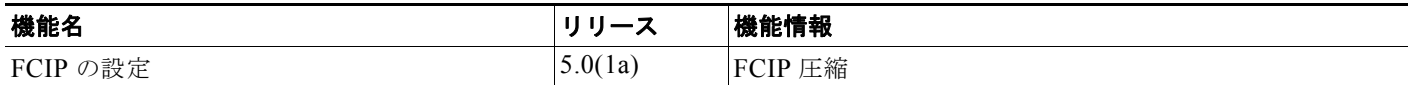